# **تاریخ انتشار: اردیبهشت 1396 تالیف: سجاد کاظم پور دانشگاه گیلان-شعبه شرق آموزش نرم افزار اتوکد با نگاه کاربردي براي دانشجویان عمران AutoCAD**

# **-1 مقدمه**

- نرم افزار AutoCAD یکی از مهمترین و پرکاربردترین نرم افزارهاي طراحی هاي دو و سه بعدي و همچنین ترسیم فنی است. در واقع، وجود عبارت CAD در نام این نرم افزار مخففی است از عبارت Design Aided Computerبه معنی طراحی به کمک نرم افزار. البته در منابع مختلف دیگر را بعنوان کلمه اختصاری عبارت Computer Aided Draftingو به معنای ترسیم فنی به $\mathop{\rm CAD}$ کمک نرم افزار نیز معرفی کرده اند. در واقع ویژگی Drafting که معادل اصطلاح Technical Drawingاست به کاربران امکان می دهد تا با کمک نرم افزار بتوانند به ترسیم نقشه هاي فنی بپردازند. البته نرم افزار اتوکد بگونه اي قدرتمند و حرفه اي طراحی شده است که هر دو معنی Designو Drafting را در قالب ساختاري پیچیده وقدرتمند بطور کامل معنا می کند.این نرم افزار یکی از برترین نرم افزارهاي طراحی 2بعدي و 3بعدي دنیاست.

1

- پنجره ي برنامه ي اتوکد به چند قسمت تقسیم می شود:

- Application menu
- Quick Access toolbar
- InfoCenter
- Ribbon
- Drawing tabs
- Drawing area
- UCS icon (User Coordinate System icon)
- Viewport Controls
- ViewCube®
- Navigation bar
- Command window
- Status bar

*ir.blog.all4Civil* اردیبهشت 96 تالیف: سجاد کاظمپور

- می توانید پنجره ي اتوکد را با هر چیدمانی که بخواهید، سازماندهی کنید و آن را به عنوان یک محیط کار (workspace(ذخیره کنید و در هر زمان یک محیط کار را با استفاده از ابزار Workspace Switchingدر نوارابزار Access Quick دوباره انتخاب کنید. محیط کار تصویر، محیط کار با نام Annotation & Draftingاست و یکی از چند محیط کاري است که در اتوکد ساخته شده است.

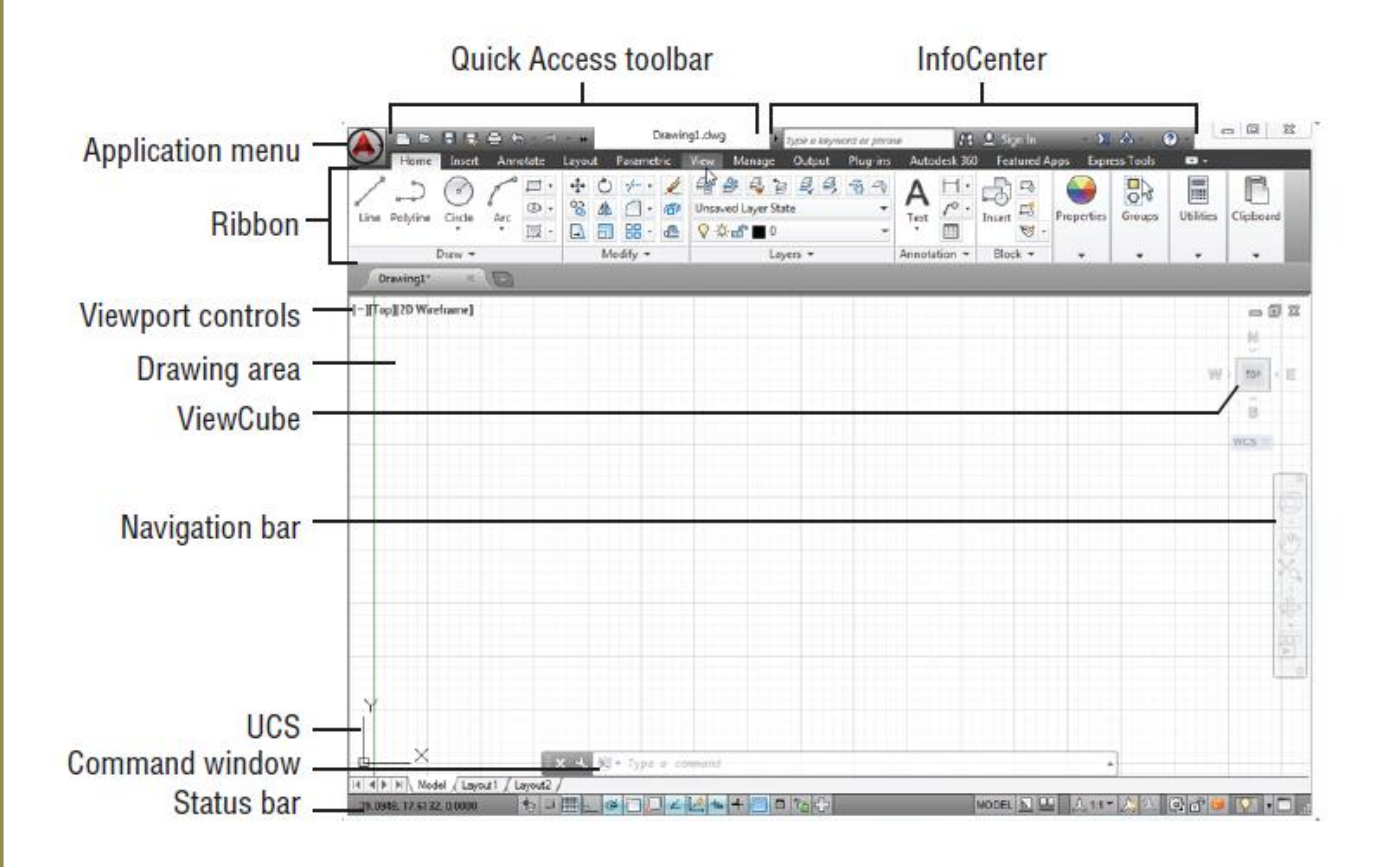

- در گوشهي بالا سمت چپ پنجرهي برنامهي اتوکد، آیکون قرمز اتوکد منوي Application را نمایش می دهد که مجموعه از گزینه ها را ارائه می دهد که مستقیما به ترسیم ربط پیدا نمی کنند. این منو در حقیقت منوي File در نسخه هاي قدیمی اتوکد است.
- نوار ابزار دسترسی سریع (Access Quick (در بالاي فضاي ترسیم شامل توابع بررسی فایل است که تقریبا در اکثر پنجره ي برنامه ها می بینید.
	- قسمت InfoCenter مرکز کمک آنلاین اتوکد است.

- ریبون (Ribbon (از آیکون ها براي تقریبا تمام فرمان هایی که نیاز دارید استفاده می کند.

*ir.blog.all4Civil* اردیبهشت 96 تالیف: سجاد کاظمپور

- اگر فقط سربرگ هاي ریبون را می بینید، بر روي دکمه ي پیکان شکل در ابزار کنترل ریبون (RibbonControl)کلیک کنید . اگر حتی سربرگ ها را هم نمی بینید، Ribbonرا تایپ کنید و اینتر را فشار دهید.
	- براي عدم نمایش سربرگهاي ribbon میتوانید از دستور ribbonclose استفاده کنید.
	- نمایش startup در آغاز برنامه اتوکد و تنظیمات واحدهاي ترسیمی در اتوکد یا با دستور UN

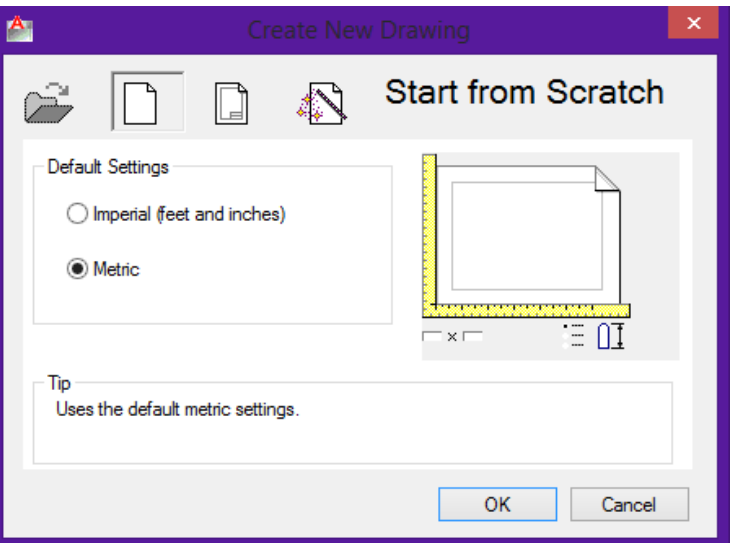

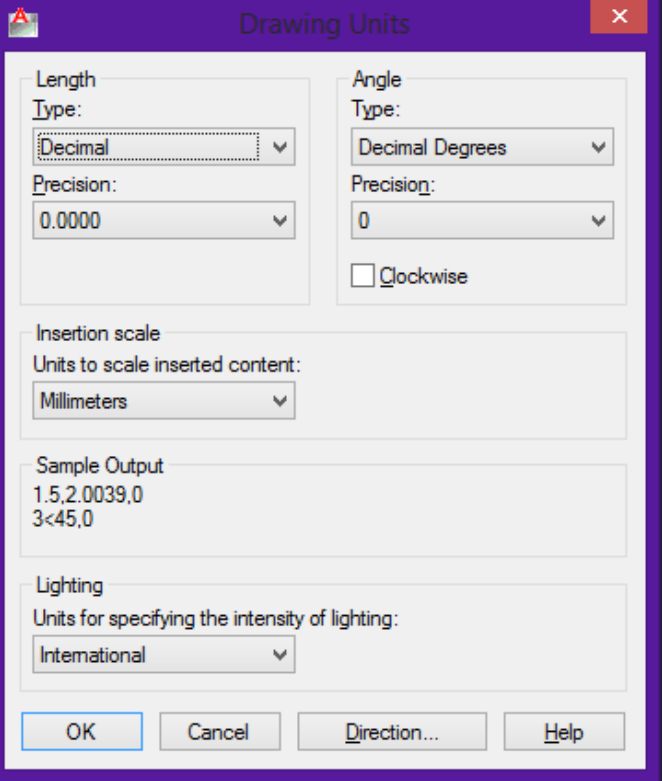

# **دستورات پرکاربرد:**

- براي ایجاد محیط کاربري کلاسیک در اتوکد در خط فرمان دستور cui را براي نمایش صفحه .کنید واردCustom User Interface dialog
- براي نمایش و یا عدم نمایش خط فرمان bar Command با استفاده از +9ctrl خط فرمان پنهان کنید یا نمایش دهید.
	- با فشردن کلید تابعی 2F میتوانید تمامی دستورات وارد شده در خط فرمان را مشاهده کنید.
- با استفاده از ترکیب کلیدهای Ctrl+G و یا کلید تابعی F7 و یا از نوار وضعیت در پایین صفحه میتوانید  $-$ شبکه یا همان GRID را نمایش دهید یا پنهان کنید و با دستور GRID میتوانید شبکه هاي نمایش داده شده را کنترل کنید.
- براي نمایش کلیه ترسیمات موجود بصورت full از حالت extents در zoom استفاده می گردد. براي سرعت بیشتر می توانید با دبل کلیک دکمه وسط موس WHEEL به همین نتیجه برسید.
- با فشردن و نگهداشتن WHEEL دستور PAN قابل اعمال است که میتوانید صفحه کار را حرکت دهید.
- با فشردن و نگهداشتن SHIFTو به علاوه فشردن و نگهداشتن WHEEL دستور 3 DORBIT را میتواید استفاده کنید.که میتوانید صفحه کار و ترسیمات خود را از زوایاي گوناگون ببینید.
	- با نگه داشتن کلید CTRL و یا shift کلیک راست کنید، منوي کمکی snap باز خواهد شد.

*ir.blog.all4Civil* اردیبهشت 96 تالیف: سجاد کاظمپور

**جدول دستورات پرکاربرد:**

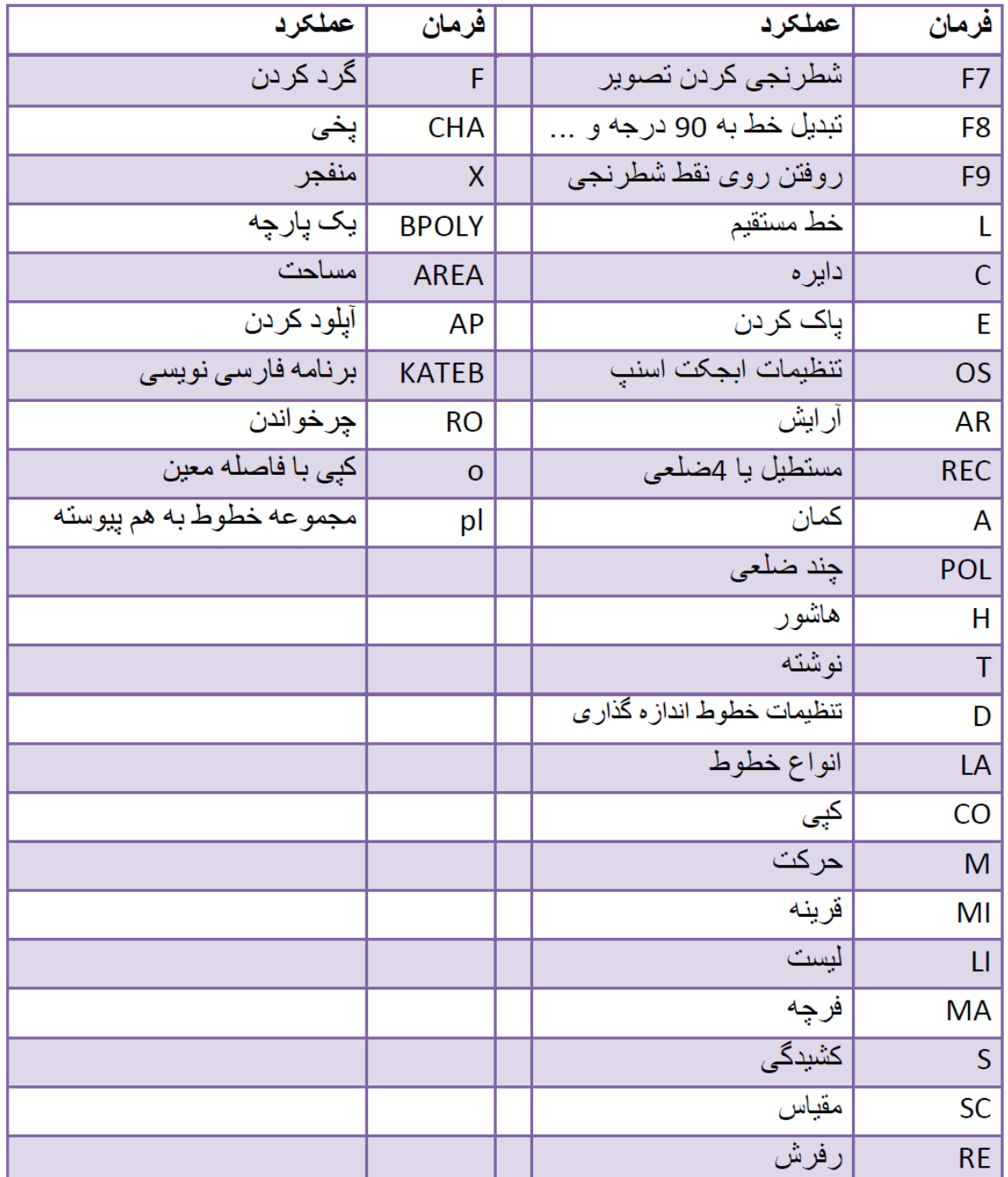

# **ذخیره کردن ترسیمات**

بهتر است قبل از اینکه ترسیمی را آغاز کنید، آن را ذخیره کنید و با فاصله زمانی هر چند دقیقه یکبار روي آن کلیک کنید تا اگر به هر دلیلی سیستم قطع شد ترسیمات شما حفظ شده باقی بماند.

بعد از انتخاب این دستور پنجرهاي باز میشود که باید مسیر ذخیره و یک نام براي آن فایل تعیین کرد.

# **نکته مهم:**

اگر از ورژنهاي بالاي اتوکد استفاده میکنید، هنگام ذخیره کردن بهتر است ورزن آن را پایین تعیین کنید تا در جاهایی که اتوکد ورژن پایین نصب میباشد نیز باز شود.

نکته مهم: از آنجایی که بیشتر افراد در هنگام ذخیره کردن فایل، فراموش يکنند تا ورژن آن را پایین تعین کنند، شما میتوانید با استفاده از پنجره Option این امکان را به طور دائمی و خودکار کنید بهطوريکه در هنگام ذخیره کردن، با ورژن مورد نظر ذخیره شود. براي اینکه این امکان را تنظیم کنید میتوانید از روش زیر پیروي کنید:

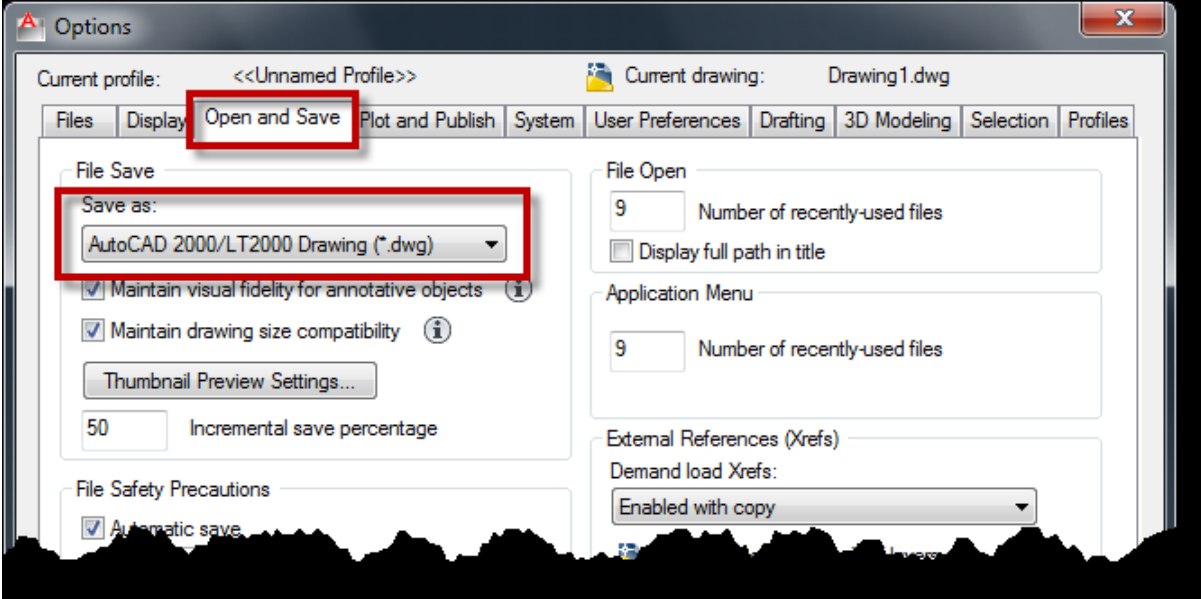

در صفحه ترسیم عبارت Option (Option) را تایپ کنید و اینتر را بزنید تا پنجره Option باز شود.

*ir.blog.all4Civil* اردیبهشت 96 تالیف: سجاد کاظمپور

# **دستور Line**

**-1 ترسیم آزاد:** به این صورت که بعد از اجراي دستور میتوانیم نقاط را پشت سر هم کلیک کرده و خطوط را بدون اندازه دقیق و زاویه ترسیم کنیم.

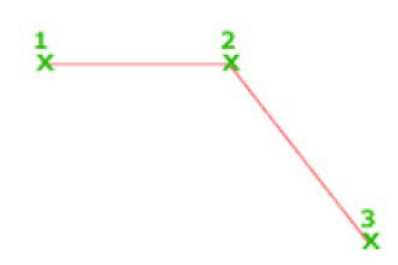

**-2 ترسیم با اندازه:** به این صورت که پس از اجراي دستور میتوانیم نقاط را پشت سر هم کلیک کرده و خطوط را بدون اندازه دقیق و زاویه ترسیم کنیم.

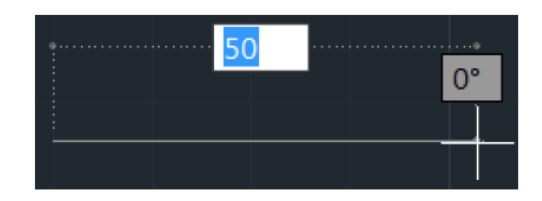

# **نکته مهم:**

اگر خواستید خط شما کاملا در حالت عمودي یا افقی ترسیم شود، 8F را بزنید یا اینکه روي Ortho Mode کلیک کنید. با هر انتخاب فعال و غیر فعال میشود.

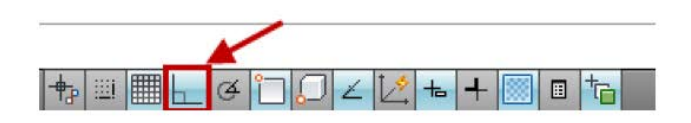

- **-3 ترسیم خط با اندازه و زاویه دقیق:** پس از اجراي دستور و انتخاب نقطه اول عبارت زیر را تایپ کنید.
	- براي ابتدا و انتهاي خط میتوان کلیک کرد
	- براي ابتدا و انتها میتوان مختصات معرفی کرد  $X, Y$  اینتر

• میتوان خط با طول و زاویه مشخص ترسیم کرد

اینتر زاویه > طول @

ه میتوان خط با دلتای  $\rm X$  و  $\rm Y$  مشخص نسبت به نقطه اول ترسیم کرد  $\bullet$ 

@ Delta X , Delta Y اینتر

# **نکته مهم:**

در هنگام کار با اتوکد شکل مکان نماي موس در سه حالت زیر خلاصه میشود.

**حالت استاندارد:** در این حالت هیچ دستوري اعم از ترسیمی یا ویرایش انتخاب نمیباشد.

: در این حالت یا یک ابزار ترسیمی انتخاب میباشد که باید در یک نقطه براي ترسیم کلیک کرد و یا اینکه یک ابزار ویرایشی انتخاب میباشد که باید یک نقطه مبنا را انتخاب نمود.

: در این حالت باید یک یا چند موضوع را انتخاب کنید، براي ادامه دستور انتخاب شده.

# **نکته:**

اگر شما دو ضلع را ترسیم کنید و عبارت C را تایپ کنید و ENTER کنید آن ترسیم بسته میشود.

**رسم مستطیل با دستور** Rectangle**:** براي ترسیم مربع یا مستطیل استفاده میشود.

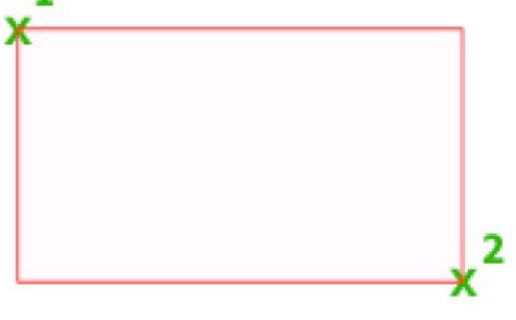

 $\pmb{\lambda}$ 

# **نحوه اجرا:**

- -<sup>۱</sup> پس از اجراي دستور، یک نقطه را بهعنوان گوشه اول انتخاب میکنیم و سپس عبارت D را تایپ کرده و Enter میکنیم. حال میتوانیم با وارد کردن مقدار عدد اول بهعنوان اندازه اضلاع طولی و زدن Enter و دوباره مقدار عدد دوم را به عنوان اضلاع عرضی وارد کنید و Enter را بزنید، با اینکار مستطیل رسم شده نمایش داده میشود و براي قرارگیري آن کافی است که روي یک نقطه از صفحه ترسیم کلیک کنید.
- -<sup>۲</sup> پس از انتخاب دستور و سپس کلیک در یک نقطه بهعنوان گوشه اول عبارت @ SHIFT را زده و به ترتیب طول و عرض مستطیل را وارد کنید و در انتها Enter کنید.

**نکته مهم:**

اگر بعد از انتخاب ابزار Rectangle در خط فرمان دقت کنید، یک سري امکانات را در اختیار ما قرار داده است که:

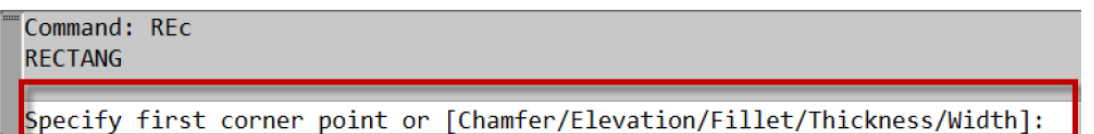

**Area:** بر اساس مساحت میتوانید یک مستطیل ترسیم کنید. که باید بعد از انتخاب این ابزار، در صفحه ترسیمی یک گوشه یا در واقع گوشه اول را انتخاب کنید و سپس عبارت A) Area (را تایپ کنید و اینتر را بزنید. در این حالت پیغام زیر نمایان میشود:

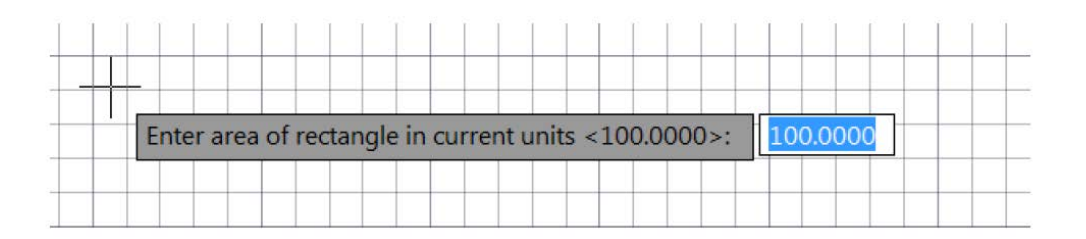

با مشاهده این پیغام، مساحت مورد نظر را وارد کنید و اینتر را بزنید تا وارد مرحله بعدي شوید که با پیغام زیر روبهرو میشوید:

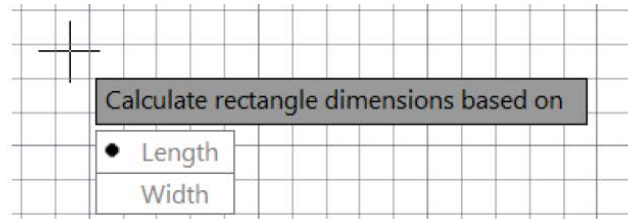

*ir.blog.all4Civil* اردیبهشت 96 تالیف: سجاد کاظمپور

در جواب این پیغام، شما میبایست یکی از اضلاع (طول یا عرض) را بهعنوان مبنا انتخاب کنید تا محاسبه مساحت براساس اندازه آن حساب شود، با انتخاب یکی از آنها، اندازهها را وارد کنید و اینتر را بزنید تا مستطیل ترسیم شود.

Rotation: با انتخاب این گزینه میتوانید مستطیل را در هنگام ترسیم تحت زاویه خاصی قرار دهید.

Chamfer: میتوانید از این گزینه براي پخ زدن مستطیل در هنگام ترسیم استفاده کنید.

Elevation: از این گزینه زمانی استفاده میشود که بخواهید مستطیل را در یک ارتفاعی نسبت به مختصات Z ترسیم کنید. (نتیجه کار را در نماي سه بعدي میتوانید مشاهده کنید).

Fillet: مستطیل را با کنجهاي گرد ترسیم میکند که میبایست شعاع مورد نظر را جهت گرد کردن وارد کنید.

Thickness: با انتخاب این گزینه میتوانید به خطوط مستطیل مقداري را بهعنوان ارتفاع در راستاي مورد نظر تعیین کنید که نتیجه کار در نماي سه بعدي مشاهده میشود. به این نکته توجه داشته باشید که فقط خطوط را ارتفاع میدهد و مستطیل تو پر یا solid نمیشود.

نکته مهم: بعد از اینکه هرکدام از این گزینهها را انتخاب کردید، در دفعات آتی با همان تنظیمات مستطیل ترسیم میشود که باید همان گزینه را دوباره انتخاب کنید و مقادیر را به حالت پیش فرض تنظیم کنید.

**آشنایی با دستور Chamfer) پخ زدن):**

این دستور براي پخ زدن کنج ترسیمات مورد استفاده قرار میگیرد.

**نحوه اجراي دستور:**

پس از اجراي Chamfer، عبارت D را تایپ کنید و اینتر را بزنید، اکنون دو عدد مورد نظر را براي دستور ضلعهایی که باید در حالت زاویهاي قرار بگیرند و یا پخ زده شود را وارد کنید (با هر بار وارد کردن عدد باید اینتر بزنید). در ادامه خطوط مورد نظر را به ترتیب اعداد وارد شده کلیک کنید. مشاهده میشود که کنجها به شکل پخ دار تبدیل میشوند.

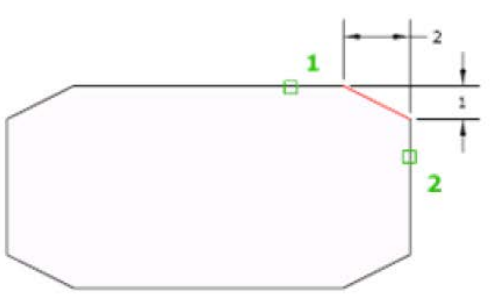

**ترفند:** شما از این ابزار براي رساندن دو موضوع نیز میتوانید استفاده کنید. براي اینکار باید بعد از تایپ عبارت  ${\rm D}$  و زدن اینتر مقادیر را صفر دهید و بعد روی دو موضوع کلیک کنید. (از این روش در طراحی پلان بسیار مورد استفاده قرار میگیرد). این رساندن دو موضوع هم میتواند طول خطوط را افزایش و هم کاهش دهد و قسمت اضافی را حذف کند.

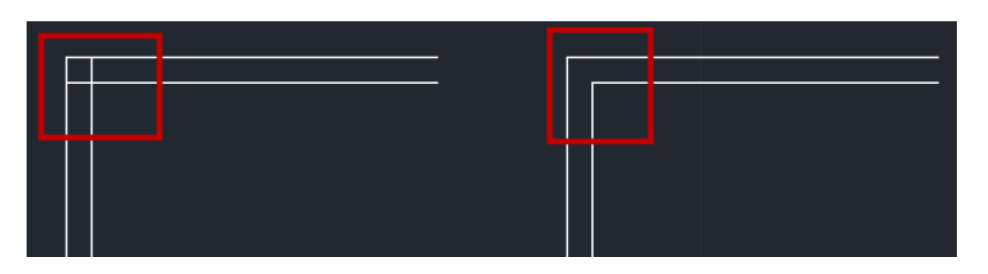

Polyline: از این گزینه براي پخ زدن کنجهاي یک Polyline استفاده میشود. به این صورت که بعد از انتخاب ابزار Chamfer و تایپ D، اینتر را بزنید و سپس مقادیر مورد نظر را که در بالا گفته شد وارد نمایید. اکنون عبارت P را تایپ کنید و اینتر را بزنید، حال با کلیک روي Polyline، تمام کنجهاي آن پخ زده میشود.

**Angle:** از این گزینه براي تنظیم اولین فاصله، با وارد کردن طول و دومین فاصله، با وارد کردن زاویه استفاده میشود.

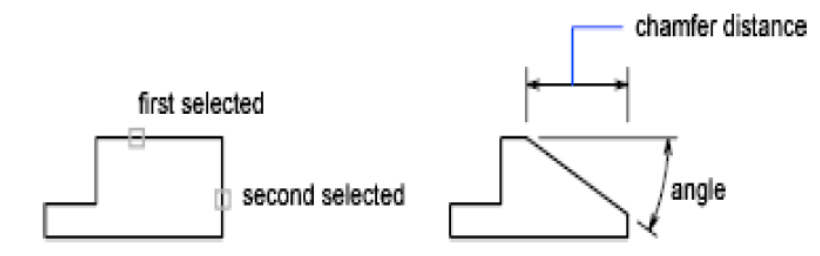

Trim: این گزینه کنجهاي موضوع را کنترل میکند که آیا بعد از انجام دستور Chamfer، حذف شود یا نه.

**آشنایی با دستور Fillet) گرد کردن کنجها):**

این ابزار براي گرد کردن کنجها مورد استفاده قرار میگیرد.

تمام مراحل این ابزار مانند ابزار Chamfer میباشد، با این تفاوتکه به جاي تایپ عبارت D عبارت R را باید تایپ کنید و بعد از زدن اینتر، شعاع مورد نظر را وارد کنید و دوباره اینتر را بزنید و بهترتیب روي اضلاع کلیک کنید.

آشنایی با ابزار 
$$
\stackrel{\frown\phantom{A}}{=} \text{OFFSET}
$$
 (کپ<sub>ک</sub>های موازی):

از این ابزار براي ایجاد دایرههاي هممرکز و یا خطوط موازي با هم بهتعداد مورد نظر استفاده میشود.

**نحوه اجراي دستور:** بعد از انتخاب این ابزار، مقدار فاصلهاي را که باید موضوع به موازات آن ایجاد شود را وارد کنید و اینتر را بزنید، سپس روي موضوع مورد نظر کلیک کنید تا انتخاب شود، حال با استفاده از موس جهت مورد نظر را تعیین کنید و با کلیک در آن جهت، این دستور اعمال میشود.

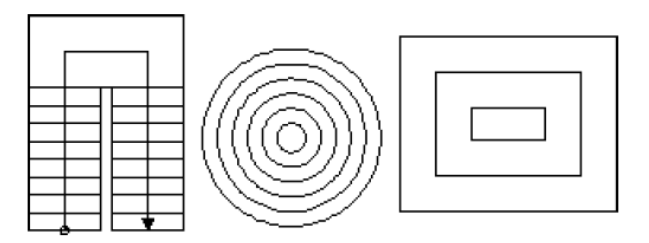

**دستور (کپی) Coppy:**

از این ابزار براي تکثیر موضوعات ترسیم شده مورد استفاده قرار میگیرد.

**آشنایی با حذف موضوعات ترسیم شده ( Erase(:**

راههاي زیادي براي پاك کردن موضوعات ترسیم شده در اتوکد وجود دارد، نظیر دستور فوق و کلید Delete صفحه کلید

**آشنایی با ابزار قرینه یا آینه (MIRROR(:** این دستور براي قرینه کردن یا کپی کردن به حالت قرینه یک یا چند موضوع مورد استفاده قرار میگیرد.

*ir.blog.all4Civil* اردیبهشت 96 تالیف: سجاد کاظمپور

پس از فعال کردن دستور موضوع یا موضوعات مورد نظر را انتخاب کنید و سپس کلیک راست یا اینتر را بزنید تا وارد مرحله بعدي شوید. در این مرحله باید یک نقطه را بهعنوان نقطه شروع محور تقارن انتخاب کنید و اینتر را بزنید.

**آشنایی با ابزار Move) جابهجا کردن):**

این یک ابزار پرکاربرد در اتوکد میباشد و براي جابهجا کردن موضوعات و انتقال آنها از یک نقطه به نقطه دیگر مورد استفاده قرار میگیرد.

# **آشنایی با ابزار Rotate) دوران دادن):**

از این ابزار، براي دوران و چرخش موضوعات، مورد استفاده قرار میگیرد.

پس از فعال کردن ابزار Rotate، موضوع یا موضوعات مورد نظر را انتخاب کرده و بعد کلیک راست یا اینتر کنید. بعد یک نقطه را بهعنوان مبناي دوران انتخاب میکنید، سپس مقدار دوران را وارد میکنید و اینتر را میزنید تا عمل دوران انجام گیرد.

\*در صورتی که بخواهید هنگام دوران موضوع از آن یک کپی داشته باشید، میتوانید بعد از انتخاب محور دوران، دستور Copy را تایپ و سپس میزان دوران را وارد نمائید. با این عمل از موضوع انتخاب شده در حین دوران نیز یک کپی گرفته میشود.

**آشنایی با ابزار Circle) دایره):**

این ابزاري براي ترسیم دایره میباشد که در حالات و موقعیتهاي متفاوت قابل ترسیم میباشد.

**آشنایی با ابزار ترسیمی Arc) کمان):**

براي ترسیم کمان و قوسهایی با شعاعهاي مختلف مورد استفاده قرار میگیرد.

**آشنایی با ابزار scale) مقیاس):**

از این ابزار ویرایشی، براي کوچک و بزرگ نمودن موضوعات ترسیم شده استفاده میشود.

*ir.blog.all4Civil* اردیبهشت 96 تالیف: سجاد کاظمپور

پس از انتخاب ابزار، موضوع یا موضوعات مورد نظر را انتخاب کرده و سپس اینتر یا کلیک راست کنید. سپس یک نقطه را بهعنوان مبنا انتخاب کرده و بعد مقدار عدد یا مقیاس مورد نظر را وارد کنید و اینتر را بزنید.

\*عدد بزرگتر از یک، موضوع را بزرگ میکند و عدد کوچکتر از یک موضوع را کوچک میکند.

\*در صورتیکه بخواهید هنگام تغییر مقیاس موضوع از آن یک کپی داشته باشید میتوانید بعد از انتخاب موضوع و زدن اینتر عبارت C $( \operatorname{Copy} )$  را وارد کنید و اینتر بزنید، هنگام تغییر مقیاس موضوع انتخاب شده، از آن یک کپی نیز گرفته میشود.

**یادآوري:** انتخاب نقطه مبنا بسیار مهم میباشد.

**آشنایی با ابزار Trim) مرتب و آرایش کردن):**

این ابزار یکی از پرکاربردترین ابزارهاي ویرایشی بهشمار میآید. از این ابزار براي حذف و اضافههاي یک خط و یا پاك کردن قسمتی از شکل، مورد استفاده قرار میگیرد.

این ابزار به دو روش قابل اجرا میباشد:

- -1 پس از فعال نمودن ابزار، یک موضوع را بهعنوان خط مرز خود انتخاب کنید و بعد کلیک راست یا اینتر را بزنید. پس از آن با بردن مکان نماي موس بر روي خطوط اضافه یا قسمتی از شکلی را که میخواهید پاك شود کلیک نموده تا آن قسمت پاك گردد و در انتها براي خاتمه این ابزار، کلیک راست یا اینتر را بزنید.
- -2 روش دوم به این صورت میباشد که پس از انتخاب ابزار بلافاصله اینتر را بزنید و بعد با بردن موس در قسمتهاي اضافی و کلیک کردن بر روي آنها، جسم را ویرایش کنید.

**نکته مهم:** ابزار Trim و Extend مکمل هم هستند، یعنی اگر شما ابزار Trim را انتخاب کردید و اشتباهی اضافات موضوعی را حذف کردید با پایین نگه داشتن کلید Shift و کلیک روي همان موضوع، موضوع مورد نظر به نزدیکترین موضوع به خودش وصل میشود.

**آشنایی با ابزار Extend) امتداد دادن):**

براي امتداد دادن و رساندن یک خط به خط دیگر، و یا رساندن یک موضوع به موضوع دیگر مورد استفاده قرار میگیرد و جزء ابزارهاي پراستفاده و مفید میباشد.

**آشنایی با ابزار Polyline) خطوط پیوسته):**

با این ابزار ترسیمی میتوانید خطوط دو بعدي و یا چند ضلعیهایی بههم پیوسته و با ضخامتهاي متفاوت ترسیم کنید.

**آشنایی با ابزار Polygon) چندضلعی):**

براي ترسیم چندضلعی مورد استفاده قرار میگیرد.

پس از انتخاب ابزار، ابتدا تعداد اضلاع چندضلعی را وارد کنید و اینتر را بزنید، سپس یک نقطه را به عنوان مرکز چندضلعی انتخاب و سپس یکی از دو حالت ترسیمی، محاطی یا محیطیCircle in Inscribed یا circle about Circumscribed را انتخاب کنید و پس از آن یک مقدار را بهعنوان شعاع دایره چنضلعی وارد کرده و اینتر کنید.

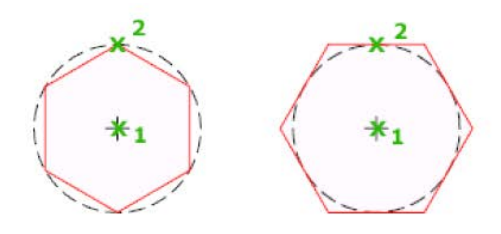

**آشنایی با ابزار Stretch**) کشیدن):

این ابزار براي کشیدن قسمتی از موضوعات مورد استفاده قرار میگیرد.

پس از انتخاب کردن ابزار و مشاهده پیغام Object Select، قسمتی از موضوعاتی را که باید بکشید را انتخاب کنید. سپس مکان نماي موس را به سمتی که میخواهید موضوعات انتخاب شده، کشیده شود حرکت دهید و مقدار عدد مورد نظر را وارد کنید و در انتها اینتر را بزنید.

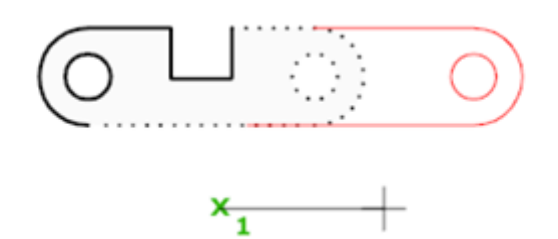

**آشنایی با ابزار Point at Break) شکستن یک نقطه):**

این ابزار براي شکستن و یا قطع کردن یک نقطه از موضوع، مورد استفاده قرار میگیرد.

**آشنایی با ابزار Break) شکستن):**

براي شکستن یک خط با تعیین فاصله شکست (یا حذف شدن) بهکار میرود.

پس از انتخاب ابزار، جسم مورد نظر را انتخاب کرده و سپس عبارت (First Point) را تایپ کنید و اینتر را بزنید، پس از آن نقطه اول را روي موضوع انتخاب کرده و مکان نما را روي موضوع مورد نظر بهسمتی که باید شکست اعمال شود حرکت داده و یا فاصله شکست را وارد کرده و اینتر کنید.

**آشنایی با ابزار Join) متصل کردن):**

از این ابزار براي بههم متصل کردن و یا رساندن دو خط که در یک راستا قرار دارند مورد استفاده قرار می گیر د.

**آشنایی با ابزار Explode) منفجر کردن یا تفکیک کردن):**

این ابزار براي جدا کردن موضوعاتی بهکار میرود که با هم پیوسته و یکپارچه هستند.

**مدیریت بلاكها (Block(:**

**Wblock) Block Write(:** در صورتیکه بخواهید از موضوعات موجود و ترسیم شده در فایل، بلاکی تهیه کنید که در فایلهای نقشه دیگر نیز قابل استفاده باشد، از این دستور استفاده کنید.

نحوه انتخاب و فعال کردن این دستور فقط با تایپ عبارت (W (wblock و زدن اینتر امکانپذیر میباشد. با تایپ این عبارت و زدن اینتر پنجره تنطیمات و مشخصات موضوعی که باید به بلاك تبدیل شود نمایان میشود که باید تنظیمات زیر را انجام دهید:

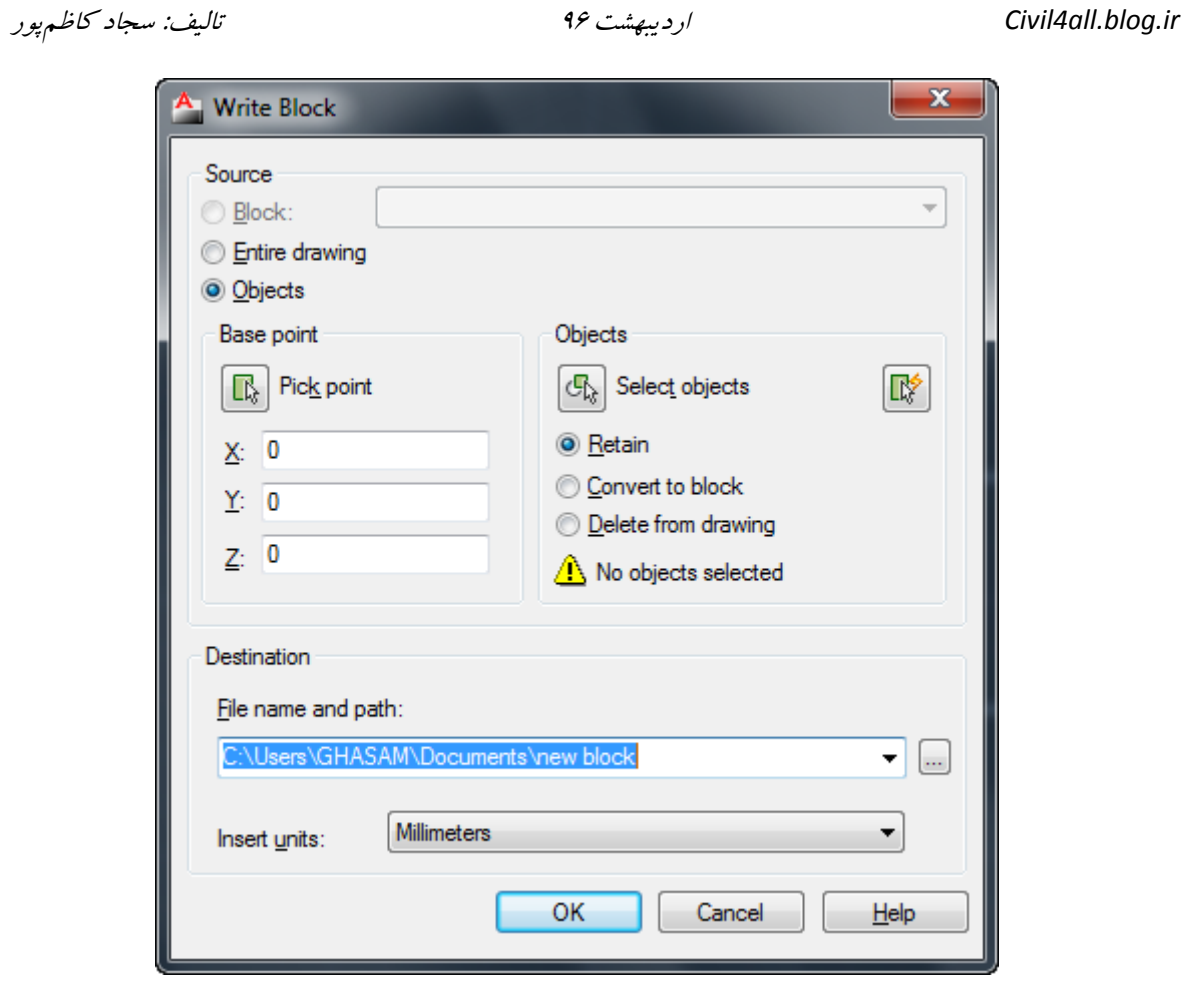

**آشنایی با ابزار Block Insert) درج کردن بلاك):**

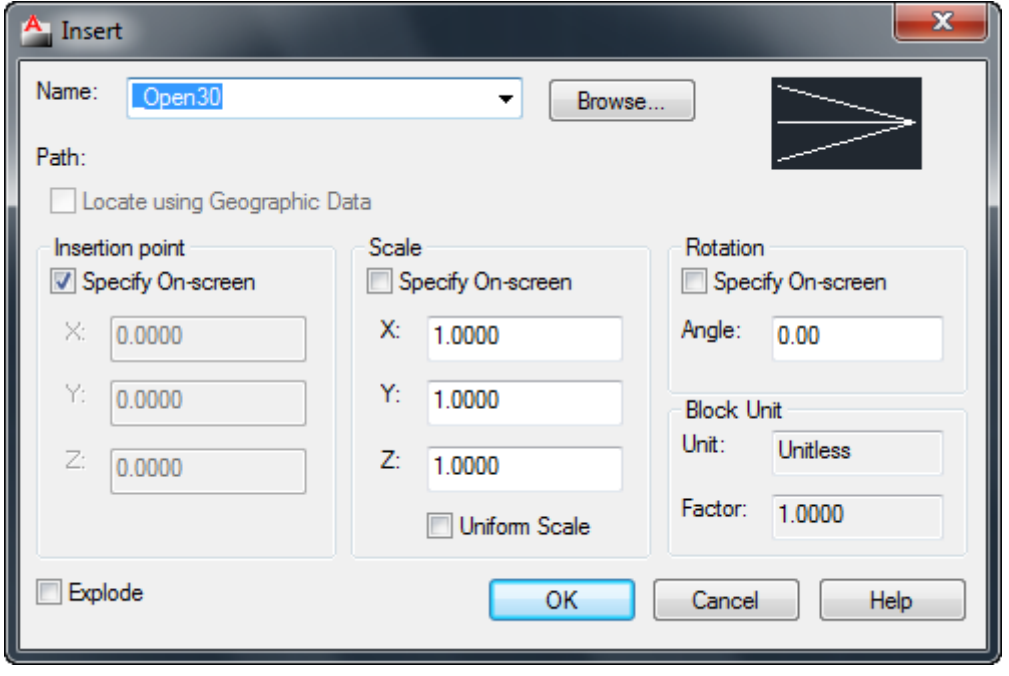

با این ابزار میتوانید بلاكهاي ساخته شده را در صفحه ترسیم درج نمایید.

# **آشنایی با ابزار Hatch) هاشور):**

جهت هاشور زدن و رنگ کردن موضوعات ترسیم شده مورد استفاده قرار میگیرد.

پس از انتخاب این ابزار، اگر از حالت Ribbon استفاده میکنید، قسمتی بهنام Creation Hatch ایجاد میشود که تمام ابزارهاي مربوط به ایجاد و ویرایش هاشور نمایان میشود:

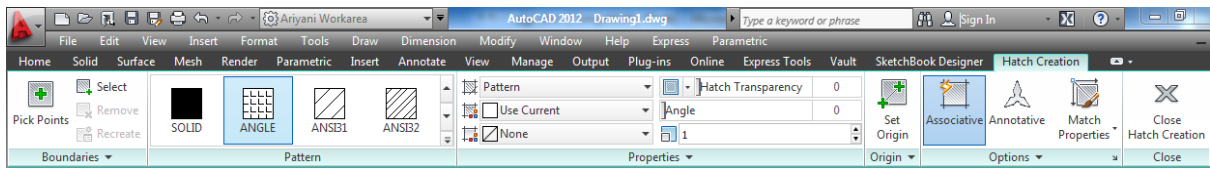

در فرمت Classic AutoCAD، پنجره مربوطه مطابق شکل زیر است:

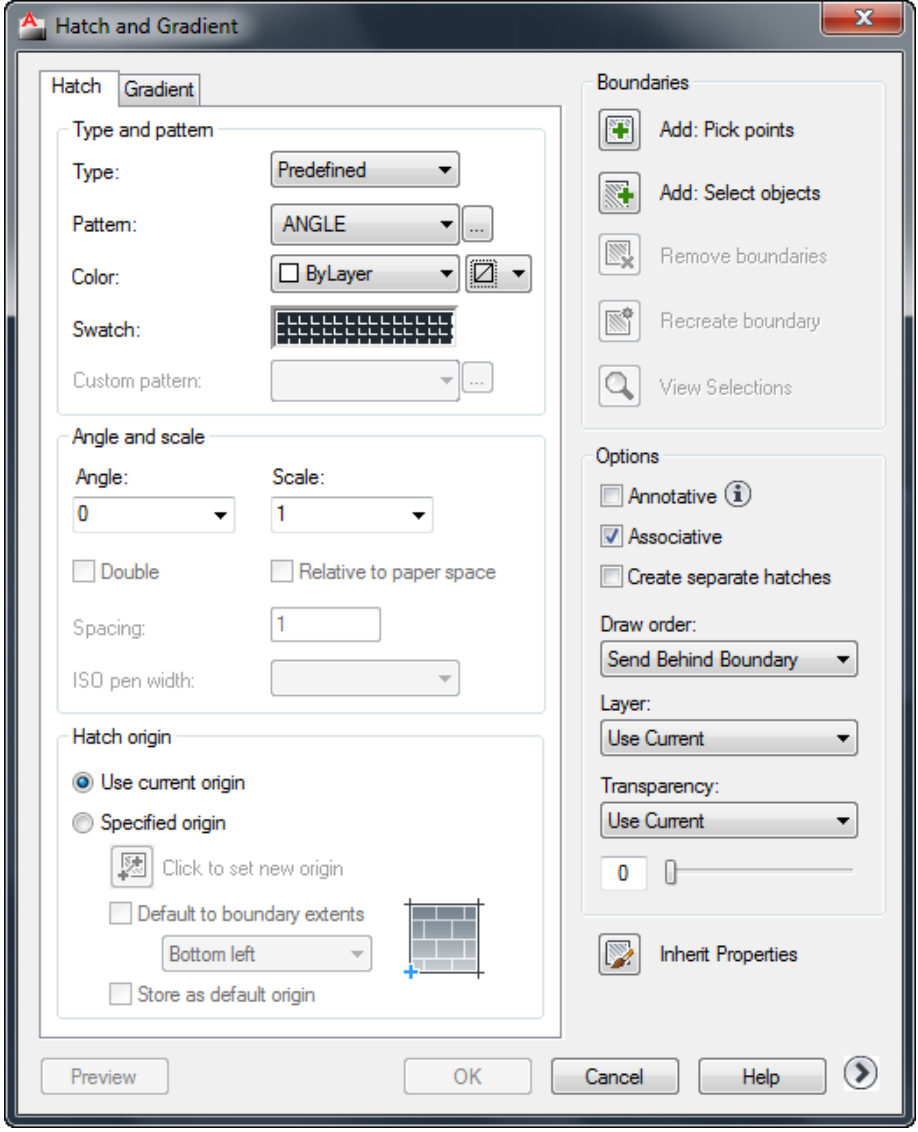

Pattern: در این قسمت نوع هاشور را انتخاب کنید.

Angle: زاویه قرارگیري هاشور را میتوانید تنظیم کنید.

Scale: مقیاس هاشور ترسیمی را تنظیم کنید.

Points Pick Add: با انتخاب این گزینه، پنجره hatch موقتا بسته میشود. شما باید درون موضوعیکه باید هاشور زده شود کلیک کنید و بعد از کلیک در داخل یک فضاي بسته کلیک راست یا اینتر کنید که دوباره به پنجره تنظیمات برگردید.

Add Select Objects: با انتخاب این گزینه، اگر موضوع یکپارچه باشد فقط کافی است که روی آن کلیک کنید تا انتخاب شود و اگر هم یکپارچه نبود باید کل آن موضوع را انتخاب کنید تا بهحالت انتخاب درآید و بعد کلیک راست یا اینتر کنید تا دوباره به پنجره هاشور برگردید.

اگر قصد دارید که موضوعات درون آن هاشور نخورد باید بعد از انتخاب موضوع اول، بهترتیب روي موضوعات درون آن نیز کلیک کنید تا هاشور درون آنها، اعمال نشود.

**نکته مهم:** از آنجاییکه هاشور فقط درون موضوعات بسته اعمال میشود، اگر در زمان انتخاب موضوعات براي هاشور، با دایرههاي کوچک و قرمز مواجه شدید، آن دایرهها نقطه شکاف را نمایش میدهند.

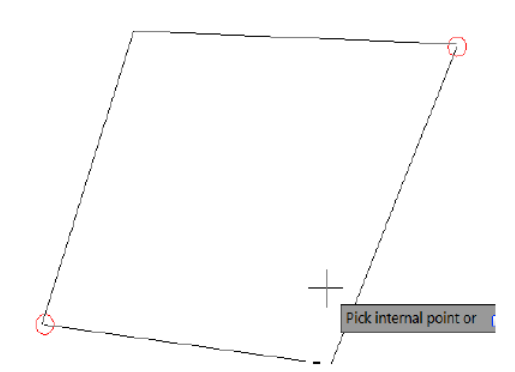

**دستورات اندازهگذاري در اتوکد:**

**اندازهگذاري Linear**

براي اندازهگیري خطوط افقی و عمودي بهکار میرود.

**اندازهگیري Aligned**

براي اندازهگیري خطوط زاویهدار و یا مورب استفاده میشود.

**Arc Length اندازهگیري**

براي اندازهگیري کمان استفاده میشود.

**اندازهگیري Ordinate**

براي اندازهگیري و تعیین مختصات نقطه مورد نظر استفاده میشود.

**اندازهگیري Radius**

براي اندازهگیري کمان و یا دایره مورد استفاده قرار میگیرد.

**اندازهگیري Jogged**

براي اندازهگیري دایرهها و یا کمانهایی که مرکز آنها خارج از محدوده کاغذ باشد مورد استفاده قرار مے گیر د.

پس از اجراي این ابزار، یک دایره را انتخاب کنید و سپس مکاننما را بهسمت دلخواه حرکت دهید و یک نقطه بهعنوان محل قرارگیري خط اول انتخاب کنید و سپس یک نقطه دیگر را بهعنوان محل قرارگیري شکست انتخاب کنید و در نهایت یک نقطه به عنوان محل قرارگیري خط اندازه انتخاب کنید.

*ir.blog.all4Civil* اردیبهشت 96 تالیف: سجاد کاظمپور

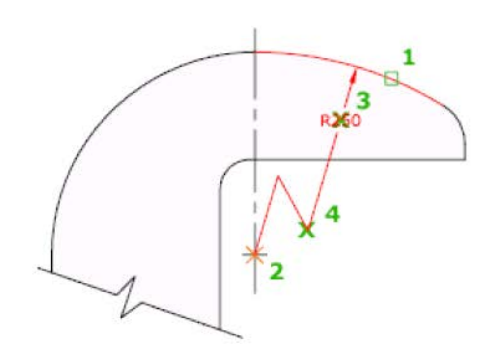

**اندازهگیري Diameter**

براي اندازهگیري دایره و یا کمان مورد استفاده قرار میگیرد.

 $\triangle$  **Angular** اندازهگیری

براي اندازهگیري زاویه بین دو خط استفاده میشود.

# **Quick Dimension اندازهگیري**

براي اندازهگیري سریع ترسیمات مورد استفاده قرار میگیرد.

بعد از انتخاب این ابزار، خطوط مورد نظر را انتخاب کنید و سپس مکاننما را بهسمت مورد نظر حرکت داده و در محل قرارگیري خط اندازه کلیک کنید تا در آنجا قرار گیرد. با اینکار تمام خطوط پشت سر هم اندازه گذاري میشوند.

توجه داشته باشید که پس از انتخاب موضوعات و زدن اینتر در خط فرمان دستوراتی نمایان میشود و با انتخاب هر کدام از دستورات، خط اندازه مربوط بههمان دستور ترسیم میشود.

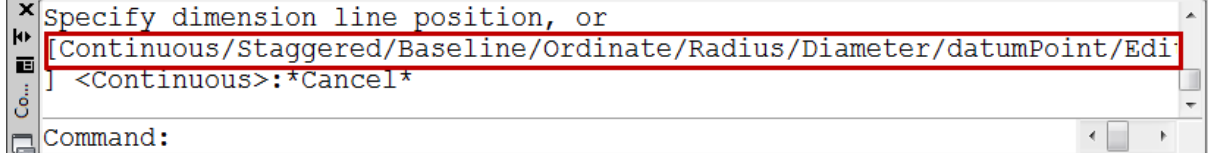

**اندازهگیري Baseline**

براي اندازهگیري بر اساس یک اندازه مبنا استفاده میشود.

براي اینکه از این ابزار استفاده کنید میبایست از قبل حداقل یک خط اندازه ترسیم کرده باشید.

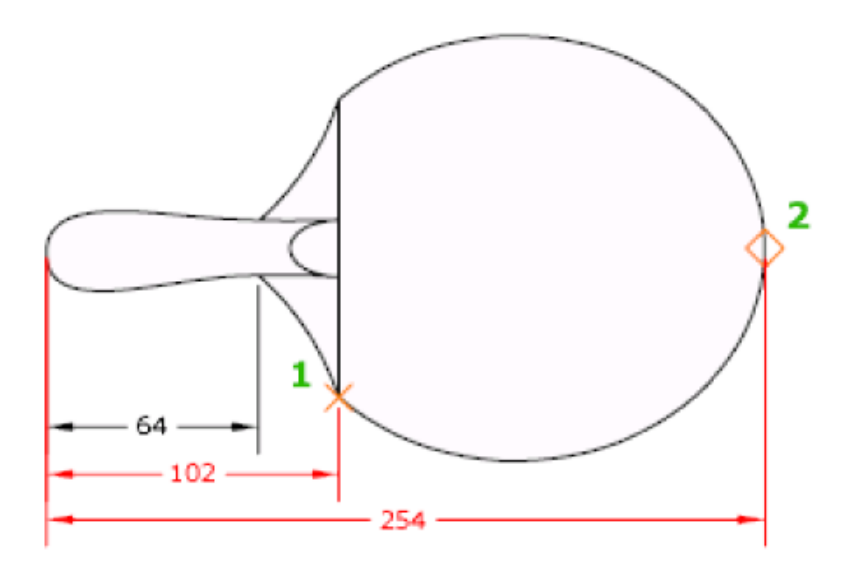

**اندازهگیري Continue**

براي اندازهگیري پشت سر هم موضوعات استفاده میشود.

براي اینکه از این ابزار استفاده کنید میبایست از قبل حداقل یک خط اندازه ترسیم کرده باشید.

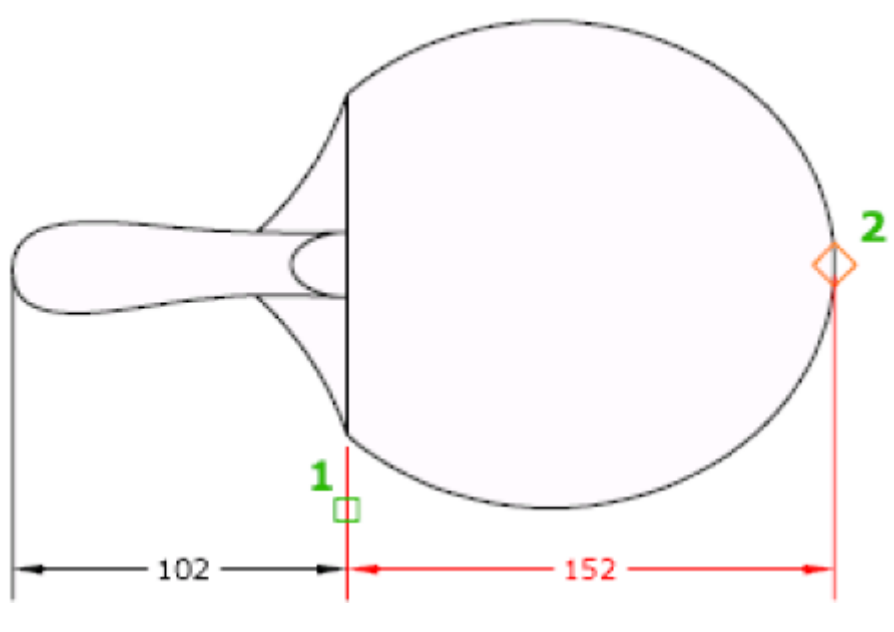

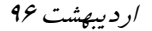

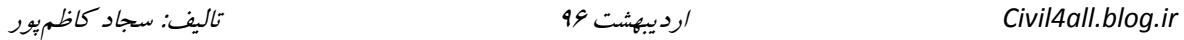

**آشنایی با پنجره تنظیمات اندازهگذاري Style Dimension**

اگر بعد از اندازهگذاري مشاهده کردید که متن اندازه و فلشها و خطوط اندازه با طرح شما همخوانی ندارد میبایست آنها را ویرایش کنید تا بهاندازه دلخواه تغییر دهید.

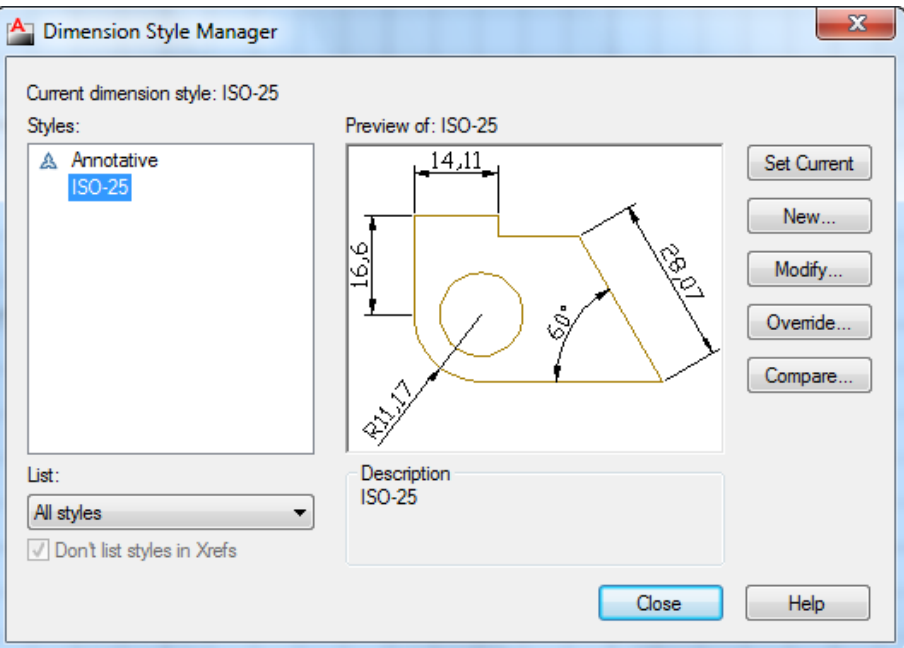

در این پنجره نیز روي Modify کلیک کنید تا وارد پنجره ویرایشی اصلی خطوط اندازه شوید.

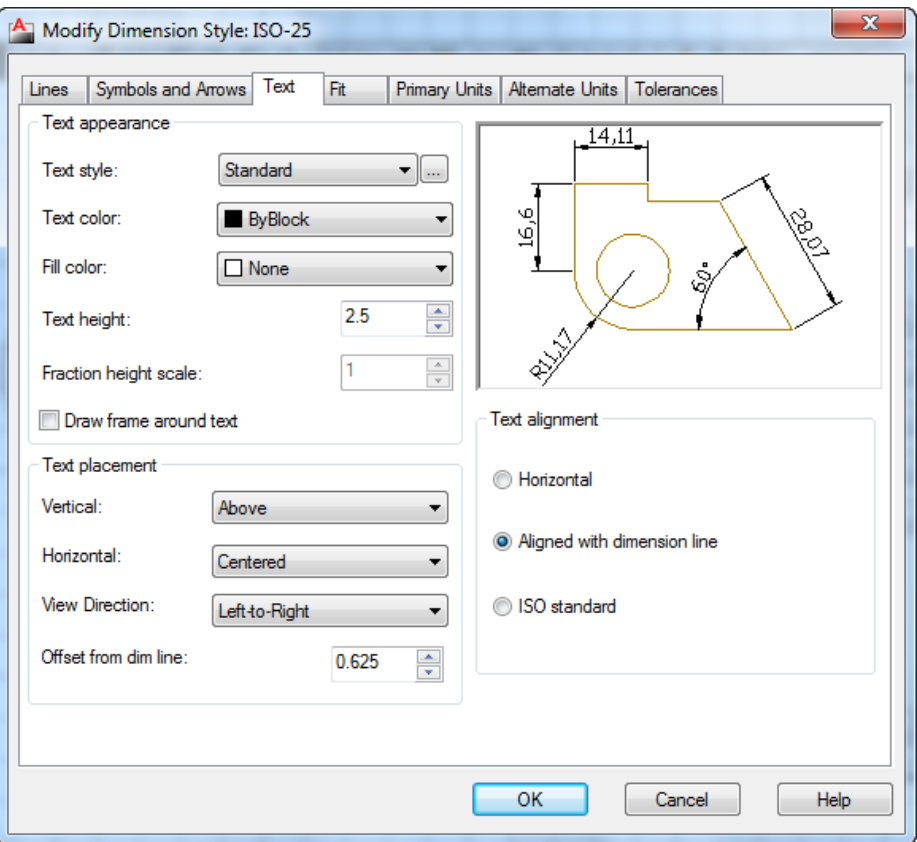

*ir.blog.all4Civil* اردیبهشت 96 تالیف: سجاد کاظمپور

Height Text: در این کادر اندازه و سایز متن خط اندازه را تعیین کنید.

در قسمت Placement Text، اولین گزینه یعنی Vertical را روي گزینه Centered تنظیم کنید.

این عمل باعث میشود که متن خط اندازه در وسط قرار گیرد.

بعد از این عمل باید آخرین گزینه این قسمت را ویرایش کنید که عبارتست از:

Line Dim from Offset: در این قسمت میبایست مقدار فاصله قرارگیري متن را نسبت به خط اندازه تعیین کنید و چون در قسمت Vertical روي گزینه Centered تعیین کردیم، در این قسمت بهتر است عدد 0,01 را وارد کنید تا متن اندازه با خط اندازه تقریبا همتراز گردند.

در قسمت Alignment Text نیز میتوانید متن خط اندازه را با خود خط اندازه همتراز کنید و بهترین گزینه، Line Dimension with Aligned میباشد. این انتخاب باعث میشود که متن با خط اندازه همتراز گردد.

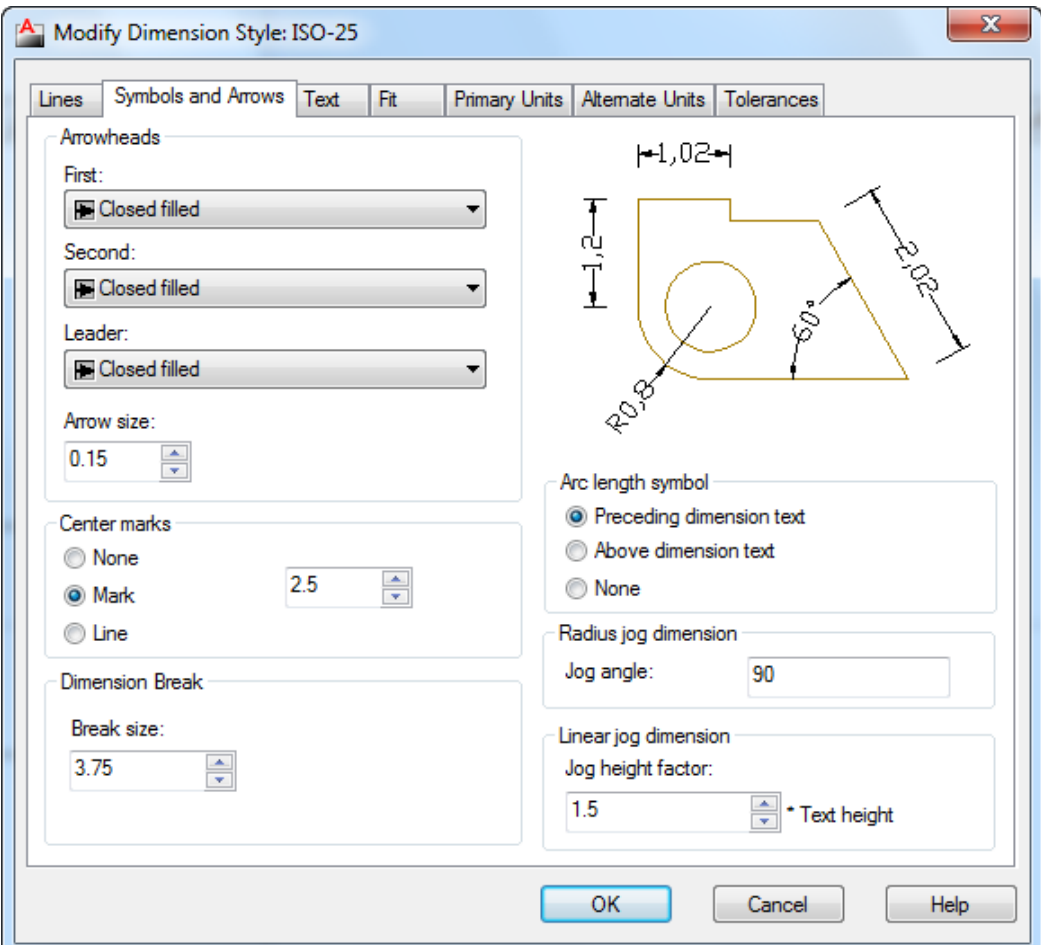

بعد از انجام تغییرات در سربرگ Text وارد سربرگ Arrows and Symbols شوید.

*ir.blog.all4Civil* اردیبهشت 96 تالیف: سجاد کاظمپور

در این سربرگ در قسمت Arrowheads میتوانید شکل فلشها را تغییر دهید و در کادر متنی گزینه Size Arrow میتوانید اندازه فلش اتخاب شده را تغییر دهید که این قسمت اهمیت زیادي دارد.

سپس در قسمت Marks Center نیز گزینه Mark را فعال کرده و در کادر متنی آن اندازه Center Marks را تعیین کنید.

بعد از اعمال این تغییرات وارد سربرگ Line شوید. این سربرگ مخصوص ویرایش خط اندازه و خطوط دنباله اندازه میباشد.

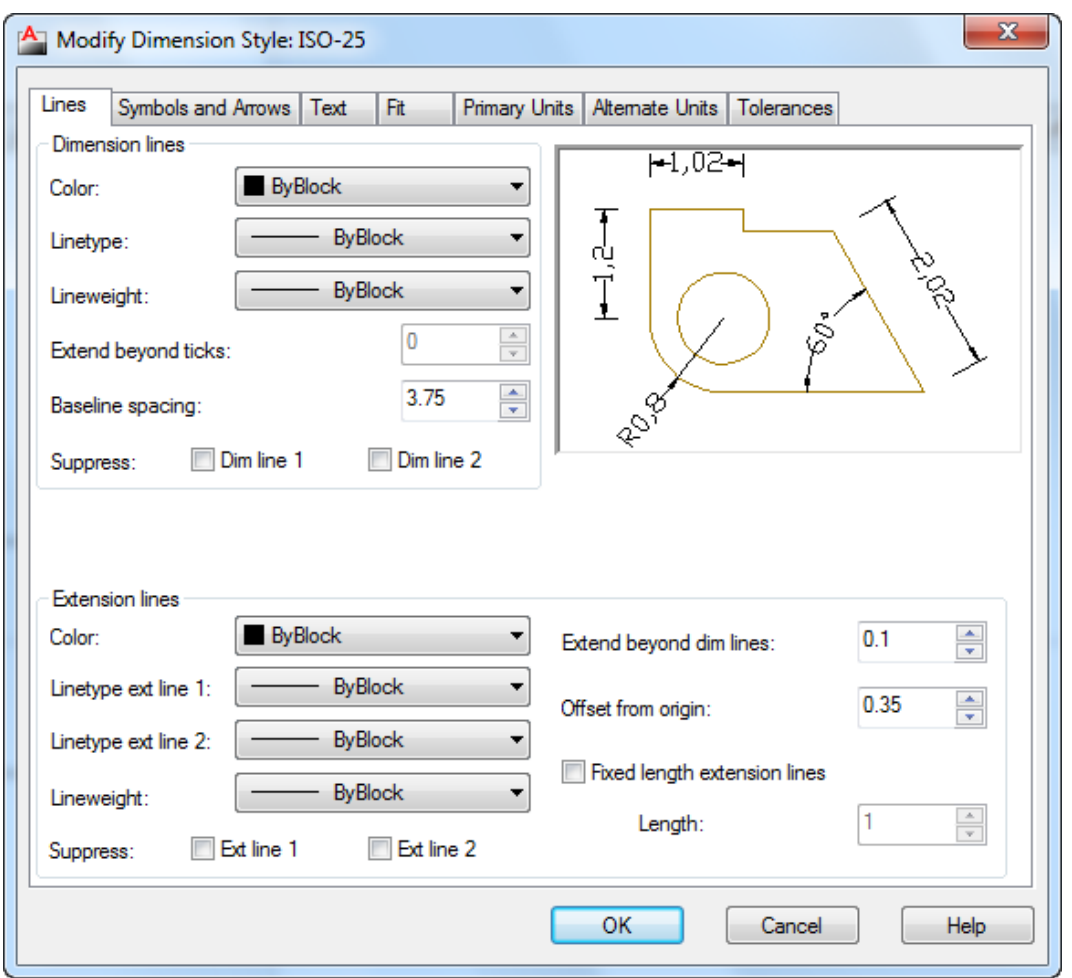

مهمترین گزینههاي این پنجره نیز در قسمت Lines Extension، دو گزینه زیر میباشند:

Lines Dim Beyond Extend: در این فیلد میتوانید تعیین کنید که خطوط دنباله اندازه چه مقدار بالاتر از خود اندازه قرار گیرد.

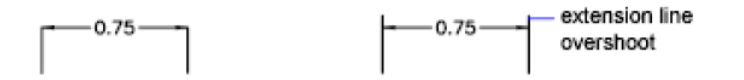

*ir.blog.all4Civil* اردیبهشت 96 تالیف: سجاد کاظمپور

Origin From Offset: در این فیلد نیز میتوانید تعیین کنید که این خطوط دنباله با چه فاصلهاي از جسم اصلی ترسیم شود.

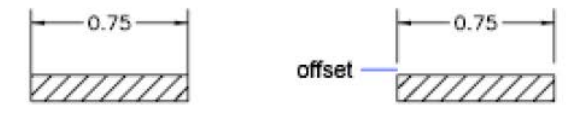

پس از عمال این تغییرات مشاهده کردید که دقت صفر بعد از اعشار زیاد است وارد Units Primary سربرگ شوید. در این سربرگ میتوانید واحد مورد نظر و دقت اندازهگیري و چگونگی نمایش اندازه را تغییر دهید:

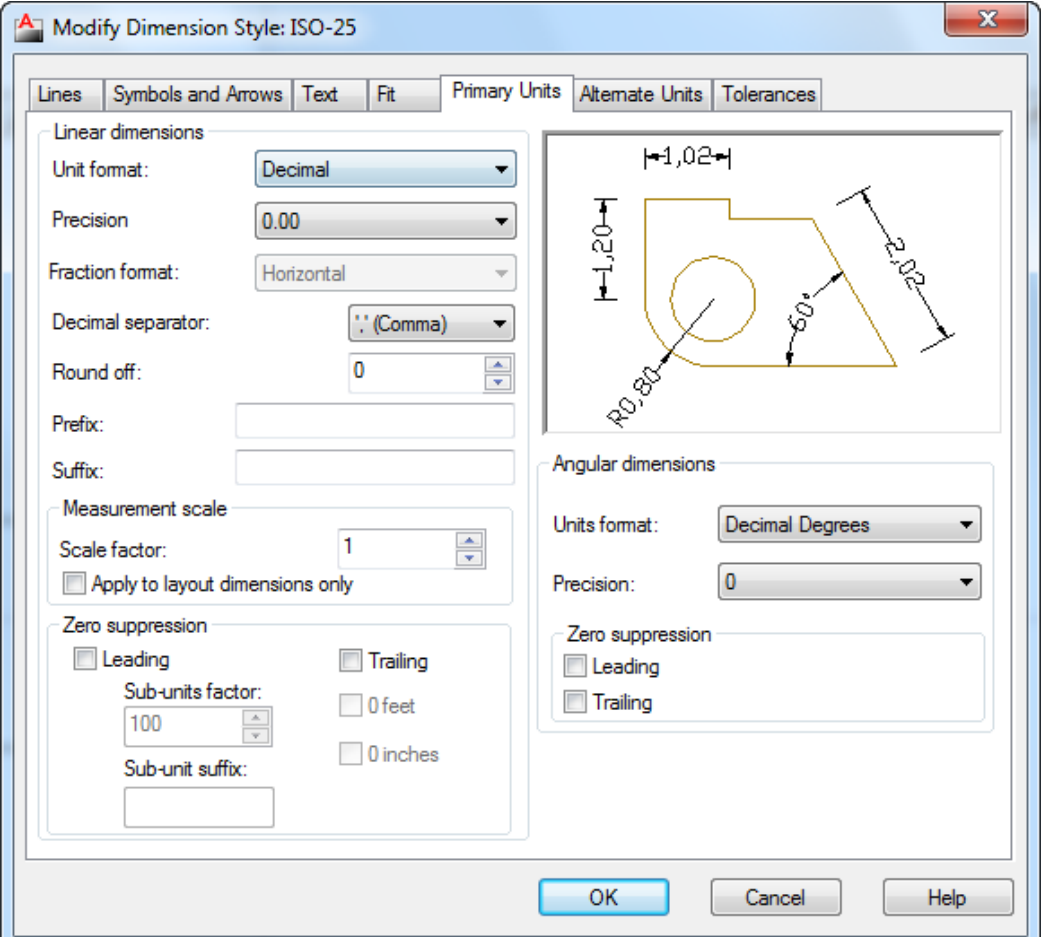

Format Unit: در این فیلد نوع واحد اعشاري یعنی Decimal تعیین کنید.

Precision: در این فیلد نیز دقت صفر بعد از اعشار را تعیین کنید که اگر براي کارهاي ساختمانی استفاده میکنید بهتر است که روي دو رقم بعد اعشار تنظیم شود.

Decimal Separator: می توان علامت بین قبل و بعد از اعشار را تعیین نمود.

Off Round: میتوان تنظیم کرد که متن خط اندازه چقدر گرد شود.

Prefix: ارائه پیشوند براي اندازه

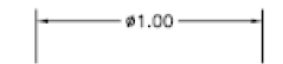

Suffix : در این فیلد نیز می توانید یک پسوند تعیین کنید.

\*نکته ای که و جود دار د این است که اگر قر ار باشد شما یک نماد استاندار د اتوکد ر ا در این فیلد قر ار دهید باید حتما فر مول آن را به یاد داشته باشید . بر ای مثال اگر خواستید علامت قطر را وارد کنید می بایست عبارت0 0% را در این فیلد تایپ کرده تا علامت قطر را شناسایی کند.

فر مولّها و یا کدهایی که در فیلدSuffixو Prefixقابل قبول می باشد به شرح زیر می باشند:

- $(^\circ)$  درجه $\%$
- $(\pm)$ منفی و مثبت = $\%$ 
	- $(\oslash)$  قطر $\approx$  ) $\sim$
- V=\U+2248\ل تقريبا برابر يا مساوى
	- $= \pm 100$  = خط مر زی
- $U+2104$  = حد وسط و یا خط مرکزی
- U+0394) = دلتا و يا تغييرات (حرف چهارم يوناني)
	- فاز الكتريكي يا بر في  $\vert$ U+0278
		- $= \U + E101$  = خط جریان
- U+2261) = مشخصات برابر و يا اتحاد (در رياضيات)
	- $= \U + E200$  طول اوليه

 $= \U{+E102}$ 

نا مساوى و يا نابر ابر  $=$  \U+2260

اهم ( واحد مقاومت در برق) = اهم ( الحد) U+03A9) = امگا ( حرف آخر یونانی)  $= \U + 214A$  = صفحه و يا بليت زیر نویس 2 ، یعنی عدد 2 را زیر متن می نویسد. <br/>  $\left(\mathrm{U+2082}\right)$ متر مربع ، يعني مي توانيد حرف M تايب كنيد و بعد از آن اين كد را وارد كرده تا به صورت  $U+00B2$ متر مربع نمایش داده شود. U+00B3\( = متر مكعب ( مانند روش بالا

**آشنایی با لایهبندي در محیط اتوکد:**

جهت مدیریت در کار و تعیین شکل های مختلف بر ای خطوط می توانید از ابز ار با نامLayers در اتوکد استفاده کنید . در حقیقت لایه ها ر ا اینگو نه تصور کنید که آنها کاغذهای شفافی می باشند که هر دسته از موضو عاتی که دار ای خو اص و مشخصات پکسانی می باشند ر ۱ در یک لایه قر ار داد. و در نهایت لایه ها ر ا بروی هم قر ار داد تا نقشه ترسیم شده کامل ر ا نمایش دهد و در صورت نیاز یکی از لایه ها یا همان كاغذ شفاف را برداشت تا از جزئيات و شلوغي نقشه كم شود .

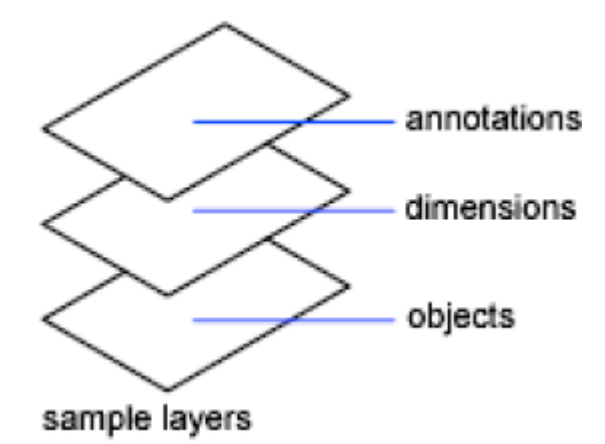

**آشنایی با چگونگی ایجاد لینک نرم افزارهاي Office در اتوکد:**

این قسمت یکی از مهم ترین قسمت های اتوکد می باشد و به شما این امکان را می دهد تا به آسانی و ار د فضای Word و یا Excel و ... شوید. در این قسمت فقط یک اشار ه ای به آن می شود تا بتوانید نیاز خود را در حد اولیه رفع کنید.

این دستور را به نام موضو عات OLE می دانند .

عبارت OLE به مخفف كلمات Object Linking and Embedding مي باشد و به معناي فايل هايي می باشد که در بر نامه های دیگر در ج شده و این امکان ر ۱ دار ند که بین آنها بیو ند و یا همان لینک بر قر ار باشد

يس از انتخاب ابزار OLE Object يا تايب عبارت Insertobj ينجر ه زير باز مي شود:

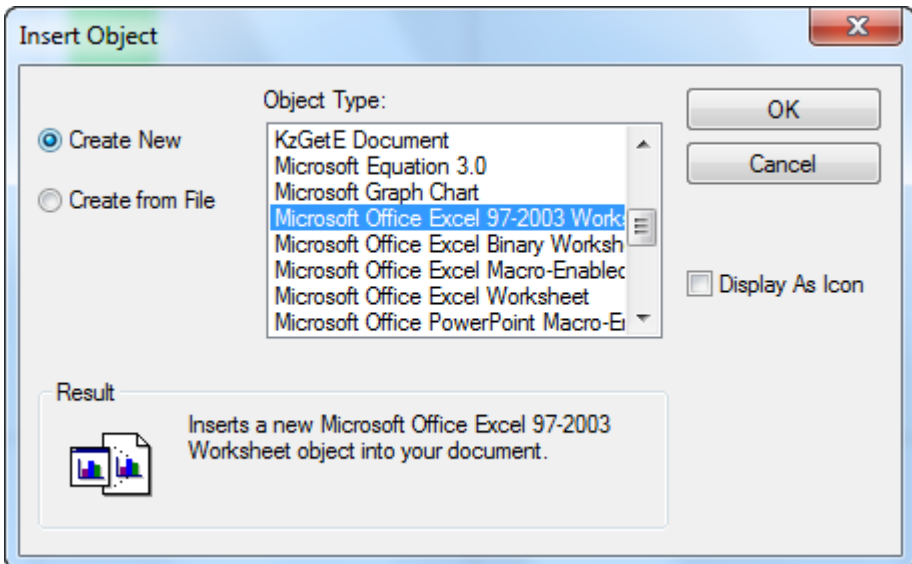

با انتخاب گز ينه Create from File تنظيمات اين ينجر ه تغيير مي كند و در اين حالت مي توانيد ر و ي Browse کلیک کنید و با استفاده از یک فایل موجود در سیستم ، یک موضوع OLE بسازید.

Link : اگر این گزینه را تیک دار کنید بین موضوعOLE و فایل ، پیوند و یا لینک بر قرار می شود، این گزینه به شما این امکان را می دهد که با اجرای دستور Open بروی موضوع OLE، فایل انتخاب شده به صورت Update باز خواهد شد و تغییرات اعمال شده بلافاصله در آن اثر خواهد کرد.

یس از انتخاب موضوع $\rm OLE$ ر وی $\rm K$ ) ،کلیک کنید تا آن محیط باز شود .

**محاسبه مساحت بخشهاي ترسیم شده در اتوکد: Area**

پس از تایپ دستور Area، کنجهاي شکل مورد نظر را به ترتیب انتخاب و در نهایت اینتر را میزنیم تا مساحت و محیط شکل بدست آید.

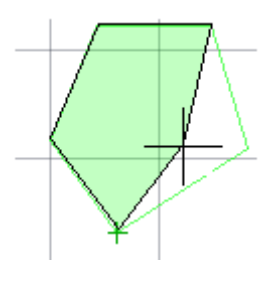

در شکل هایی که داراي کمان و یا نیمدایره هستند، می بایست ابتدا شکل را به یک بلاك تبدیل کرد و سپس پس از نوشتن دستور Area، حرف O را تایپ و شکل مورد نظر را انتخاب نمود.

**پرینت گرفتن در اتوکد:**

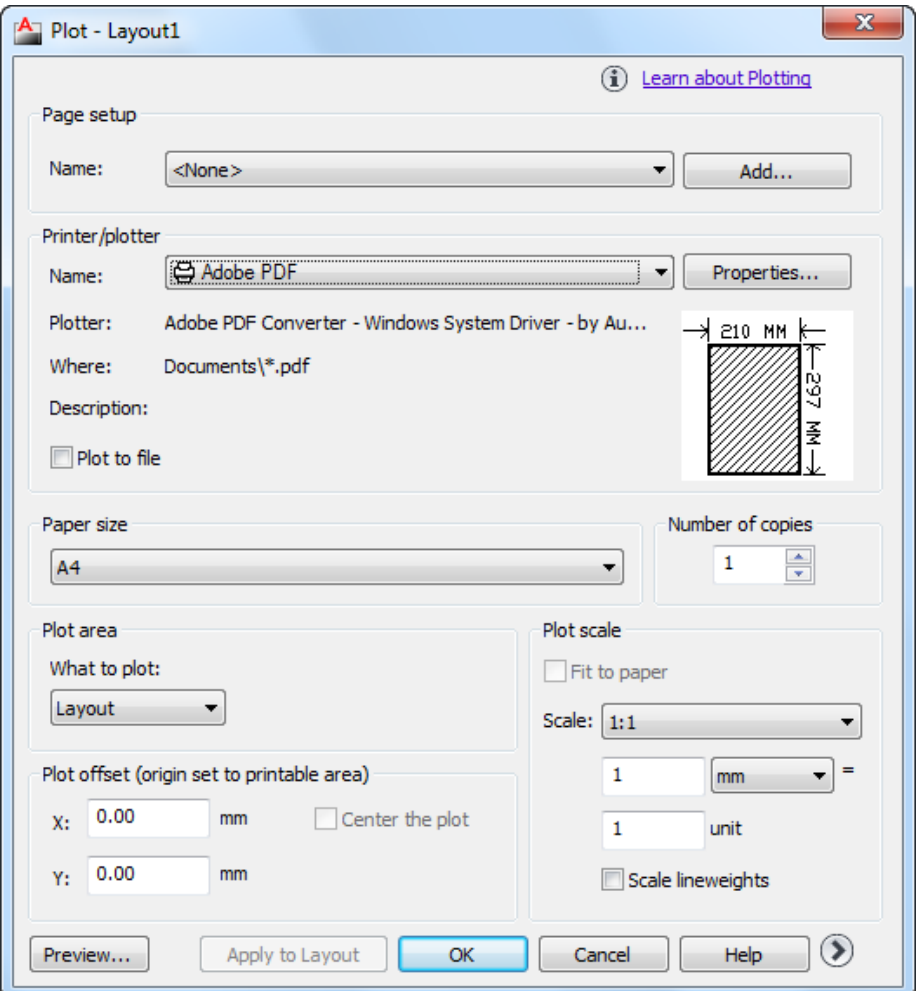

# **page setup قسمت**

Name با استفاده از این گزینه مىتوانید از تنظیمهاى نقشه قبلى یا تنظیمهایى که خودتان قبلا ساختهاید استفاده کنید.

Add توسط این گزینه مىتوانید تنظیمهاى انجام شده را با یک نام جدید ذخیره کنید.

# **printer/plotterقسمت**

Properties تغییرات احتمالى مدنظر روى پرینتر یا پلاتر مورد نظر. Plotter نام پرینتر یا پلاترى را که انتخاب کرده اید، به نمایش مىگذارد. Where چگونگى خروجى چاپ را نشان مىدهد، مثلا به صورت یک فایل از طریق یک Port Description توضیح در مورد پلاتر انتخابى. Plot to file اگر در زمان چاپ پرینتر یا پلاتر در دسترس نباشد مىتوان خروجى چاپ را با تنظیمهاى یک پرینتر یا پلاترخاص با یک فایل با پسوند plt ذخیره و بعدا چاپ کرد.

# **paper sizeقسمت**

انتخاب ابعاد و اندازه کاغذ به طور مثال4A3,A و...

# **number of copiesقسمت**

تعیین تعداد چاپ از روى نقشه

## **plot areaقسمت**

limits/Layout چاپ محدوده فضاى کاغذ.

Extentsچاپ تمام ترسیمهاى موجود در صفحه ترسیم.

Display چاپ هر آنچه در حال حاضر روى صفحه ترسیم دیده مىشود.

 Viewدر ترسیم هاى سه بعدى مىتوانید دیدهاى مختلفى را ذخیره نمایید وا گر یک دید را ذخیره کرده باشید این گزینه فعال است.

 Window این گزینه بیشترین کاربرد را دارد. اگر قبل از دستور چاپ دور نقشههاى خود کادرى ترسیم کرده باشید مى توانید توسط گزینه window دو گوشه کادر مورد نظر را انتخاب کنید.

# **plot offsetقسمت**

plot the Center قرارگیرى موارد چاپ شده در مرکز کاغذ براى جابجایى محل چاپ نقشه روى کاغذ X مقدار فاصله روى محور وY براى جابجایى محل چاپ نقشه ${\rm X}$ روى کاغذ Y مقدار فاصله روى محور.

## **plot scale:قسمت**

مقیاس چاپ نقشه

paper to Fit بدون در نظر گرفتن مقیاس، موارد انتخابى را در کاغذ موجود چاپ مىکند. Scale تعین مقیاس چاپ s'Unit مقیاسی که نقشه با آن ترسیم شده است lineweights Scale تناسب مقیاس خطوط با مقیاس چاپ در فضاي کاغذ. **قسمتpreview** پیش نمایش چاپ **apply to layoutقسمت**

ذخیره تنظیم هاى چاپ این کادر در فضاى کاغذ.

**حجم زیاد فایل ها در اتوکد**

گاهی اوقات فایلهاي شما حجم بسیار زیادي دارد. در حالی که داخل آنها ترسیم هاي کوچک و سادهاي هست و در برخی موارد با پاك کردن تمام اشیا داخل محیط ترسیم باز هم حجم فایل اتوکد به طور غیرطبیعی بزرگ است. احتمالا اشیا غیرضروري زیادي در داخل ترسیم شما جا خوش کردهاند.

بهتره ابتدا تمام لایهها را روشن کرده و اگر قفل هستند آنها در از حالت قفل در بیاورید. سپس با کمک دستور Purge فایل خودتان را از دست بلوكهاي بدون مصرف و لایههاي خالی و سبکهاي متن و خطوط بدون مصرف و ... راحت کنید در بیشتر مواقع لازم است دستور Purge را بارها اجرا کنید تا تمام بخشهاي زاید نقشه حذف شوند. با کمک دستور Audit میتوان ایرادهاي کوچک ترسیمی را برطرف کرد. پس از اجراي این دستور حتما دوباره دستور Purge را اجرا کنید تا اشیا یی که به دلایل مختلف در مرحله قبلی حذف نشده بودند قابل Purge کردن باشند.

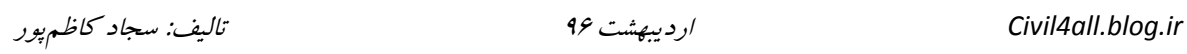

**تمرین :1**

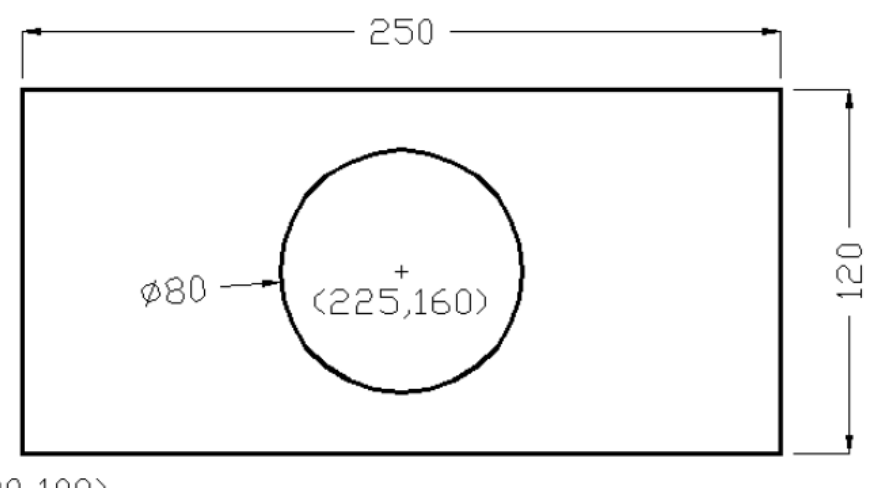

 $(100, 100)$ 

**تمرین :2**

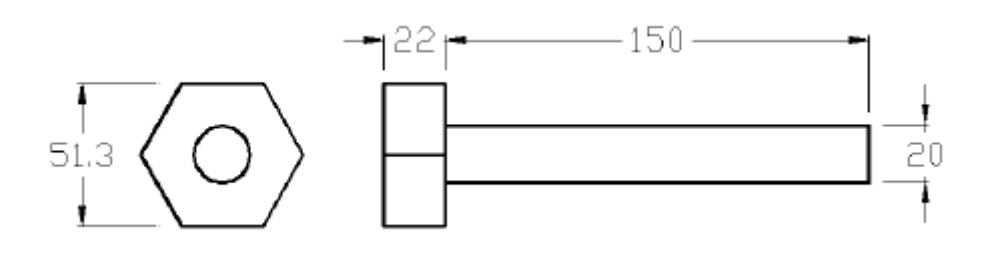

**تمرین :3**

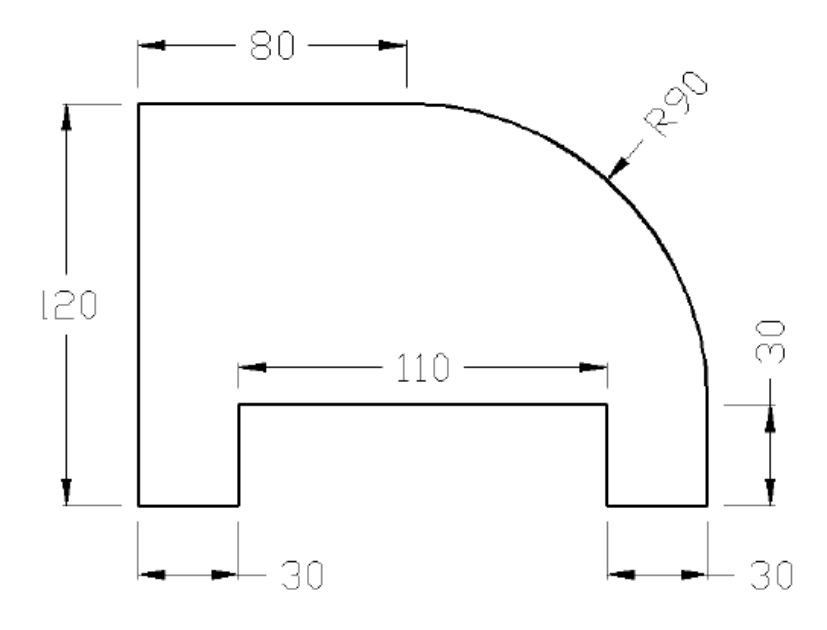

**تمرین :4**

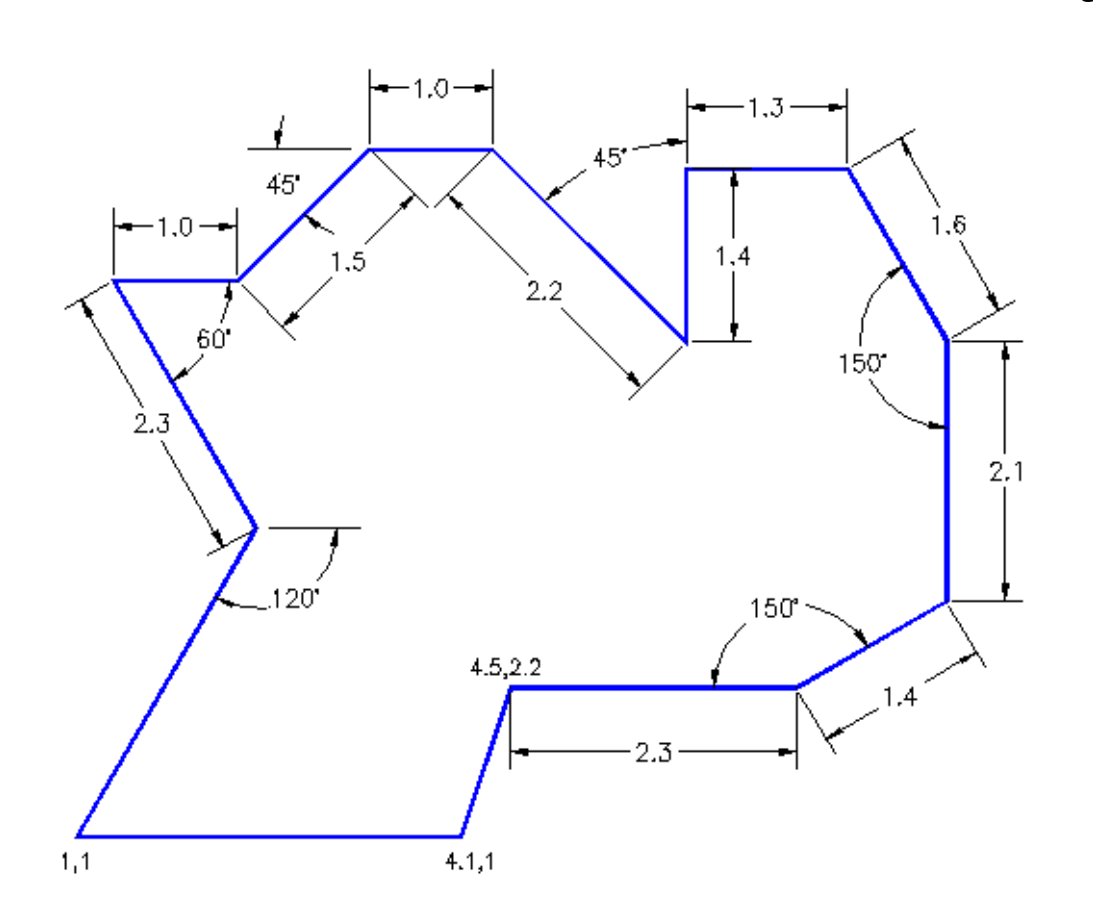

**تمرین :5**

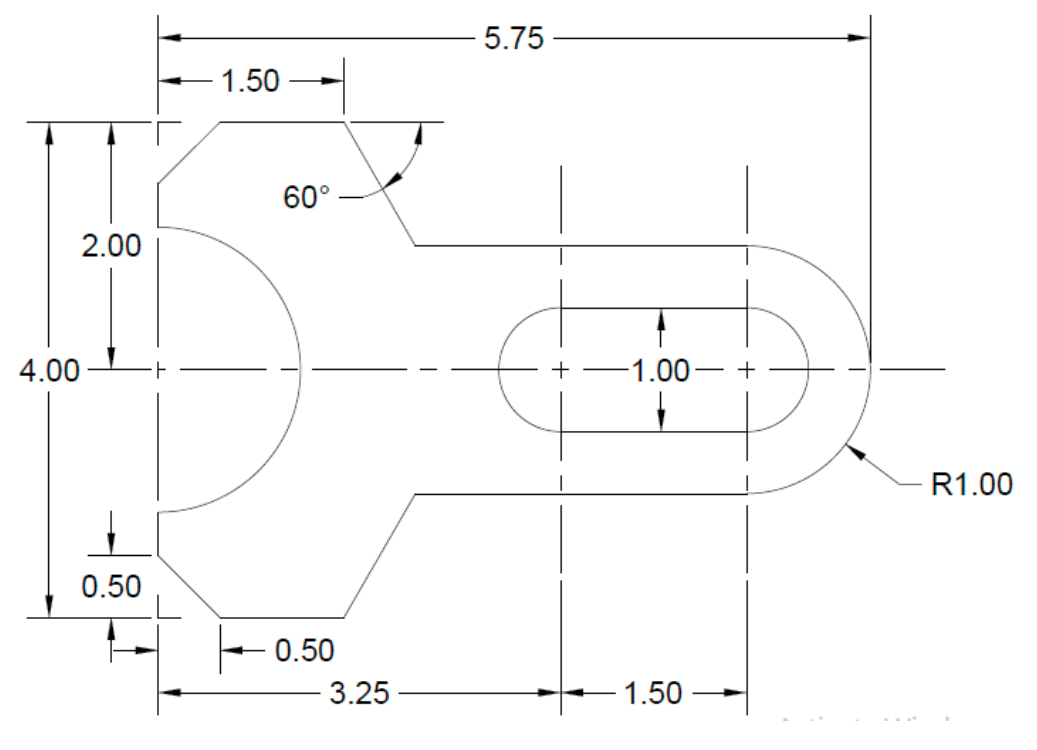

**تمرین :6**

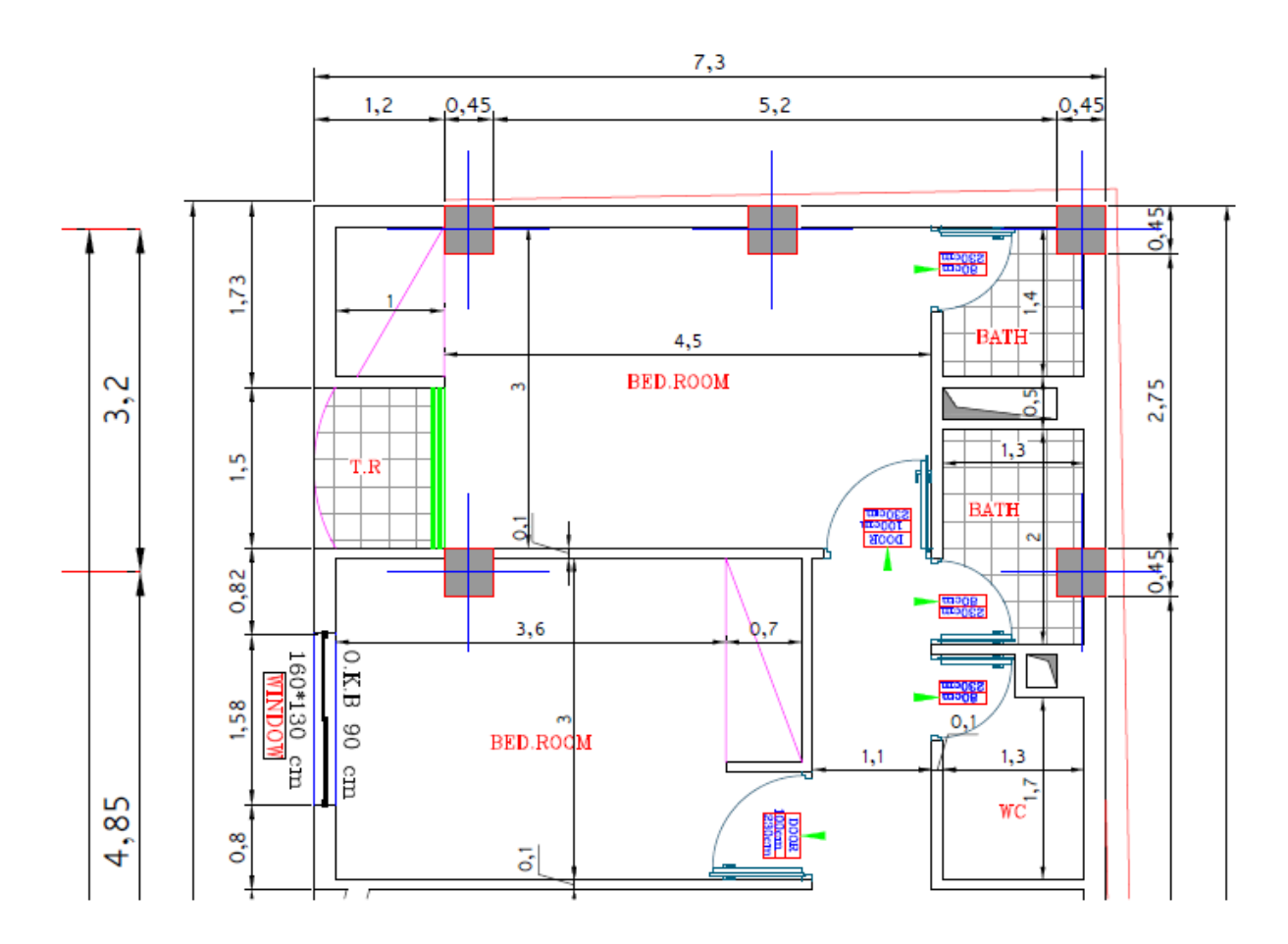

**مراجع:**

- **- جزوه آموز اتوکد ،2012 تالیف آریانی.**
	- **- پرتال آموزشگاه معماري گیلان**
- **- آموزش سریع اتوکد براي ترسیم دوبعدي و سهبعدي قطعات صنعتی، علی مصفائیپور، مجید شخصی نیائی، نشر سبحان، .1389**